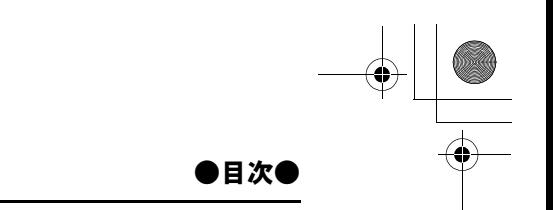

サンプル素材を使って短い作品を制作しながら、EDIUS の特長と基本的な操 作手順を説明します。

# 目次

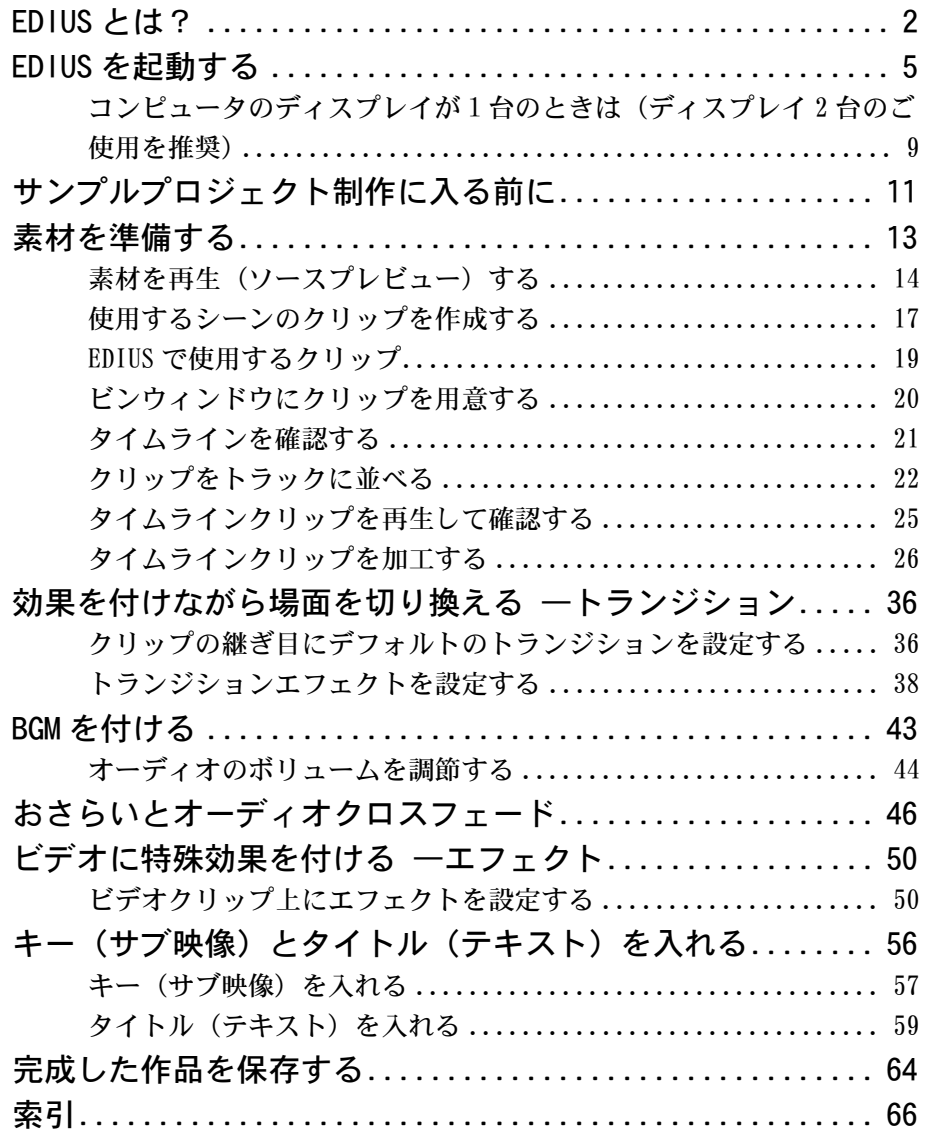

目次 *1*

#### ● EDIUS とは?●

# EDIUS とは?

EDIUS は、コンピュータ1台でビデオ作品の制作を実現するノンリニア編集ソフ トウェアです。

CM やプレゼンテーションなどのビジネス用途から、自主制作映画、ミュージッ ククリップなどのクリエイティブな作品、ビデオアルバムやビデオレターなど のプライベートな作品まで幅広く対応できます。

機能をわかりやすく表現したアイコンを使って操作をすすめるため、すぐに使 い方を習得できます。操作画面は、目に負担をかけないシンプルな構成とソフ トな配色でデザインされており、快適な編集環境を実現しています。

EDIUS を使用したノンリニア編集システムで実行できる操作を、具体的に紹介し ましょう。

ソースプレビュー(14 ページ)

使いたいシーンをさがす

⇓

クリップの作成(17 ページ)

使うシーンを含む範囲(クリップ)を指定する

⇓

タイムラインに配置(22 ページ)

クリップを順番に並べる

⇓

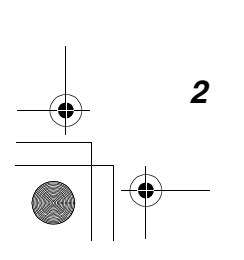

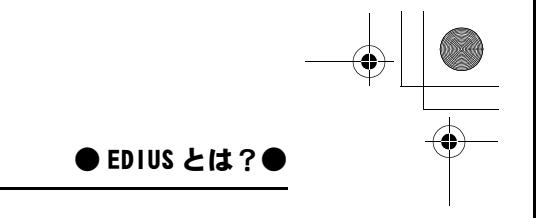

#### タイムラインプレビュー(25 ページ)

タイムライン上のクリップを確認する

⇓

#### クリップの加工とトリミング(26 ページ)

クリップを入れ替え / 削除 / 追加したり、各クリップの長さを調整する ⇓

トランジション(36 ページ)

場面の切り換わりに効果を付ける

 $\overline{\mathbf{I}}$ 

BGM を付ける (43 ページ) オーディオクリップを配置する ⇓

オーディオクロスフェード(46 ページ) BGM をなめらかに切り換える

⇓

エフェクト (50 ページ)

画面に特殊効果を付ける

⇓

キー(57 ページ)

2 つの画面を組み合わせる

⇓

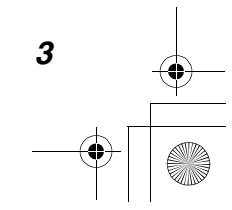

Tutorial.book 4 ページ 2003年5月20日 火曜日 午前9時14分

### ● EDIUS とは?●

#### タイトル(59 ページ)

画面に文字を入れる

⇓

#### 記録・保存(64 ページ)

できあがった作品(プロジェクト)をファイルとして保存またはテープに記録 する

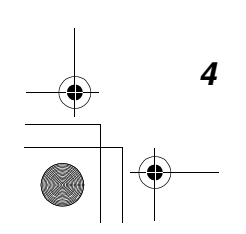

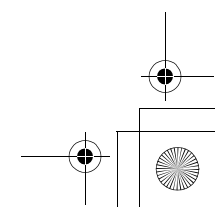

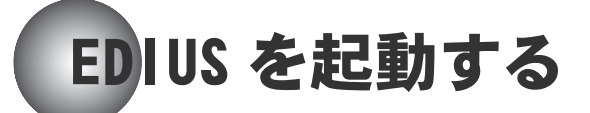

EDIUS をコンピュータにインストールすると、デスクトップに「EDIUS」という 名前のアイコンができます。

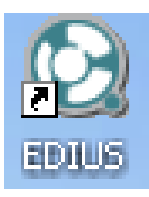

> EDIUS アイコン

このアイコンをダブルクリックすると、EDIUSの操作画面を開くことができます。

の参照

EDIUS をコンピュータにインストールする方法については、リファレン スマニュアルの「セットアップ編」をご覧ください。

最初に EDIUS の開始画面が現れます。

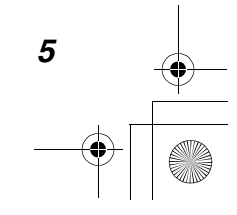

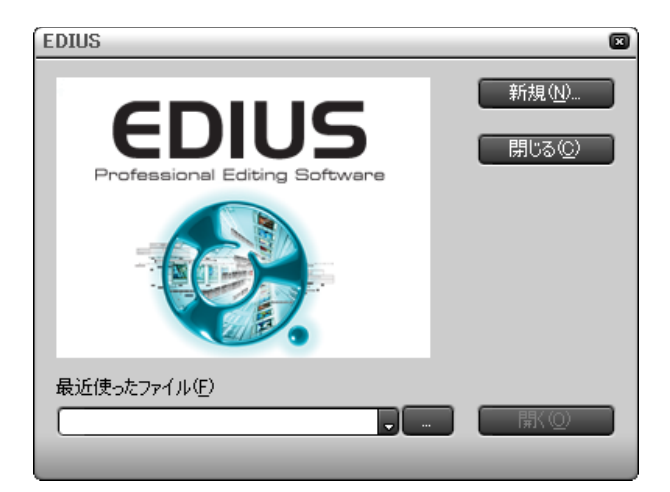

#### > EDIUS 開始画面

ここでは「新規」をクリックします。

「プロジェクト設定」ダイアログが現れます。

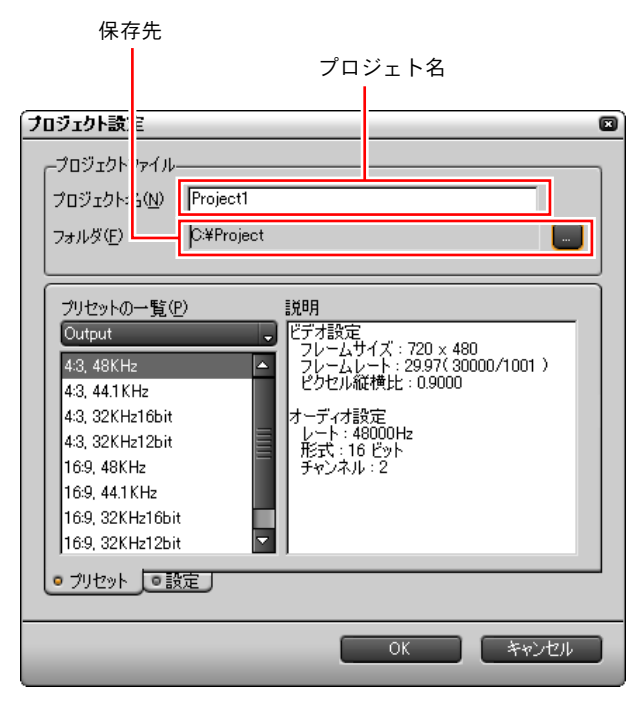

>「プロジェクト設定」ダイアログ

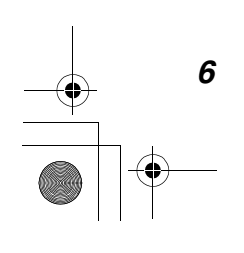

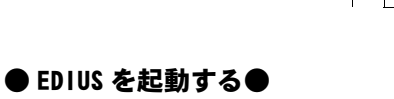

これから作成するプロジェクトの名前と、プロジェクトのファイルをコン ピュータのどのフォルダに保存するかを決めます。

#### プロジェクトの名前を決めるには

「プロジェクト名」のボックスに名前を入力します。

ここでは、「Project 1」と入力してください。

#### プロジェクトのファイルの保存先を決めるには

*1* 「フォルダ」のボックスの右にある「...」ボタンをクリックします。

「ファイルを開く」ダイアログが表示されます。

*2* ファイルを保存したいフォルダを選択して(または新規に作成して)、「OK」 をクリックします。

EDIUS の操作画面が現れます。

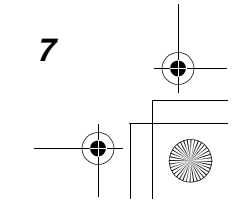

ソースモニタ:ソースプレビュー(14 ページ) メニューボタン タイムラインモニタ:タイムラインの確認(25 ページ) **B**<br>**DIUS** п P 00:00:00;00\* ■ a a a a a 36 E T F **To a con** n <mark>vulleur</mark> en ial <mark>abel e a el c</mark>  $\begin{bmatrix} 1 & 0 \\ 0 & 1 \end{bmatrix}$   $\begin{bmatrix} 0 & 1 \\ 0 & 1 \end{bmatrix}$   $\begin{bmatrix} 0 & 1 \\ 0 & 1 \end{bmatrix}$   $\begin{bmatrix} 0 & 1 \\ 0 & 1 \end{bmatrix}$ 00:00:00:15  $00:00;$ 园区 VAZ 国国 国图  $\overline{11}$ 画面  $\sqrt{\frac{1}{100}}$ タイムライン:クリップを配置(21 ページ) GEDIUS CITIER RISIS GIB GIB EIN CO **BIN-THUMBNA** ビンウィンドウ:クリップの作成(18 ページ) Effect **Information** Marker 日田図田口日 ▎<sub></sub>\_<br>▏<sup></sup> + 面 <mark>あオフルタ</mark><br>+ 面 トランジション<br>+ 面 オーディオフィルタ<br>+ 面 オーディオクロスフェード<br>+ 面 タイトルミキサー<br>+ 面 キー  $N<sub>0</sub>$ Time Code 88 「Marker(マーカ)」パレッ ト:特定の位置にマーカを 「Effect(エフェクト)」パ 設定 / マーカ位置の頭出し レット :エフェクトの付 「Information(インフォ 加(38 ページ) メーション)」パレット:使 用中のエフェクトを確認 (40 ページ) > EDIUS 操作画面

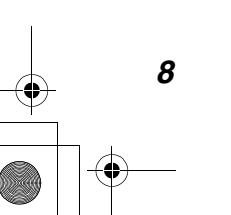

# コンピュータのディスプレイが1台のときは(ディス プレイ 2 台のご使用を推奨)

画面がせまい場合は、「シングルモード」を選択して、1 つのモニタをソースモ ニタとタイムラインモニタに兼用することができます。

*1* メニューボタンをクリックしてメインメニューを開きます。

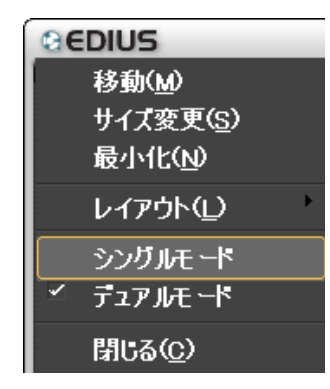

>メインメニュー

*2* 「シングルモード」をクリックしてチェックを付けます。

モニタが1 つになります。

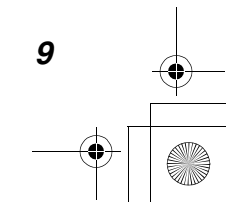

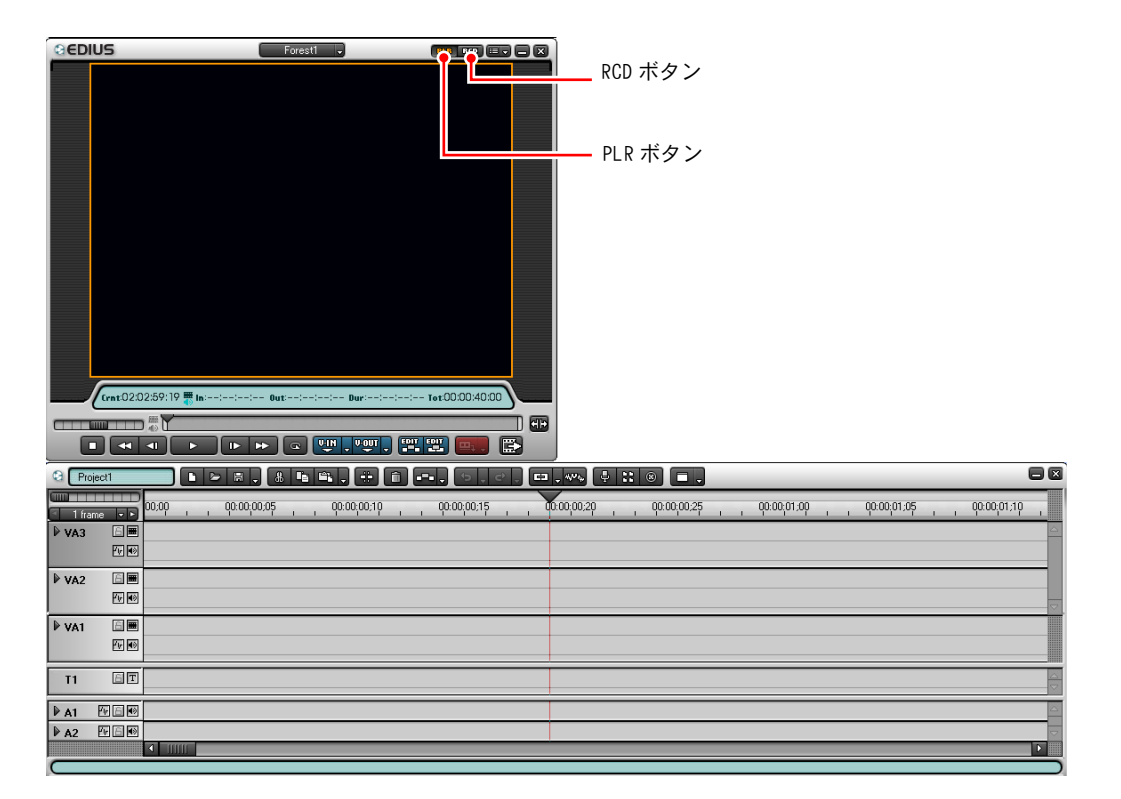

#### >シングルプレビュー画面

ソースモニタとして使うときは、タイトルバーの PLR ボタンをクリックしてオ ンにします。タイムラインモニタとして使うときは、タイトルバーの RCD ボタ ンをクリックしてオンにします。

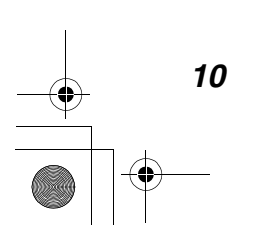

●サンプルプロジェクト制作に入る前に●

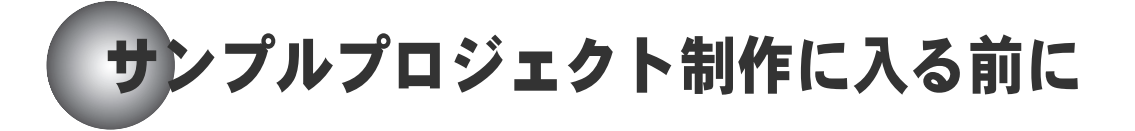

それでは、EDIUS の操作方法を順に説明していきます。

制作するプロジェクトの題名は、

「あなたが選ぶ空の旅 ―ネイチャー派?シティ派?」 です。

- まず、旅の乗り物を選んでください。
- a) 気球
- b) 飛行機
- 次に、旅のコースを選んでください。
- a)ネイチャーコース

花畑、森、山岳地帯を旅して自然を満喫します。

b)シティコース

東京、横浜、ニューヨークを旅して、大都会の景観を満喫します。

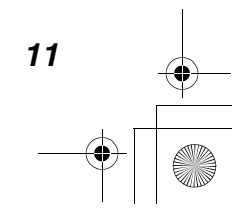

Tutorial.book 12 ページ 2003年5月20日 火曜日 午前9時14分

#### ●サンプルプロジェクト制作に入る前に●

### ●あなたの旅に必要なデータ

このチュートリアルでは、3 枚の CD-ROM ディスクに収められたソース データ(AVI ファイル)を使用します。 ご使用のコンピュータの作業フォルダに、各 CD-ROM からファイルとフォ ルダをすべてコピーしてください。その際作業フォルダに Place の名前 で新しいフォルダを作り、Place N、Place C1、Place C2 の各フォルダ にある AVI ファイルをすべて Place フォルダにコピーしてください。な お、Project1.epj と Project2.epj はサンプルのプロジェクトファイル です。これらを読み込んで、先に閲覧することもできます(65 ページ 参照)。

準備はよろしいですか?

それでは出発しましょう!

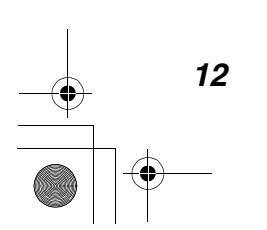

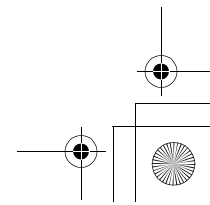

Tutorial.book 13 ページ 2003年5月20日 火曜日 午前9時14分

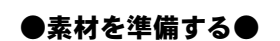

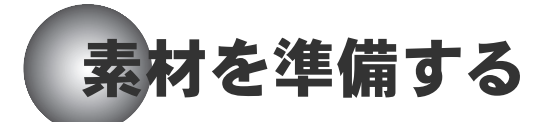

*1* ソース選択ボタンをクリックし、リストから「ファイルを開く ...」を選択 して「ファイルを開く」ダイアログを開きます。

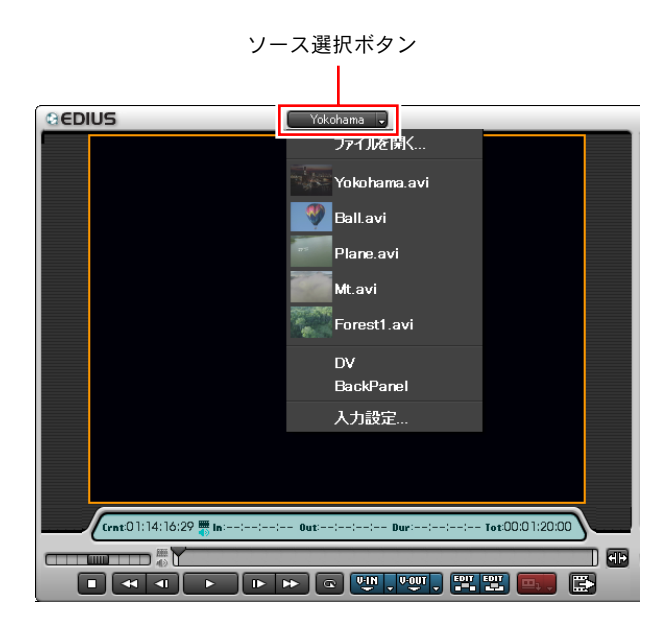

- *2* 「Vehicle」のフォルダを開きます。
- *3* 「Vehicle」のフォルダには、乗り物の素材データが2 種類入っています。ど ちらかの乗り物を選んでください。 気球を選んだ方は:Ball.avi 飛行機を選んだ方は:Plane.avi

をクリックしてください。

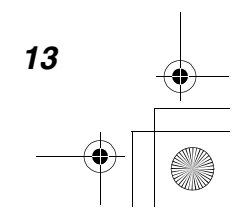

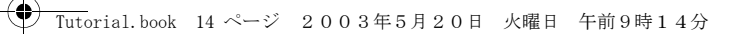

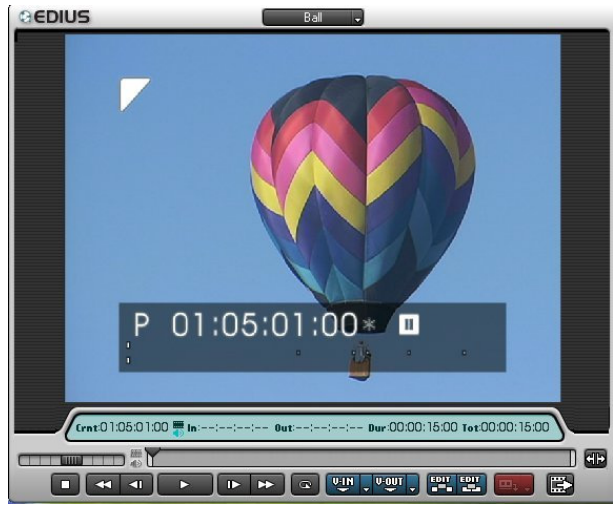

>気球(Ball.avi)を選んだ場合

ソースモニタに選択した乗り物の映像が現れます。

# 素材を再生(ソースプレビュー<mark>)す</mark>る

ソースプレビューとは、素材データを再生して内容を確認することです。 いわば選択した乗り物のテスト飛行です。ここで乗り物を変更してもかまいま せん。

素材データを再生する方法はいろいろあります。

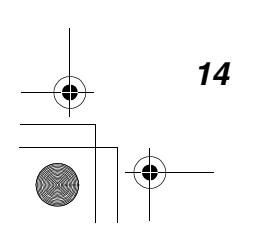

Tutorial.book 15 ページ 2003年5月20日 火曜日 午前9時14分

●素材を準備する●

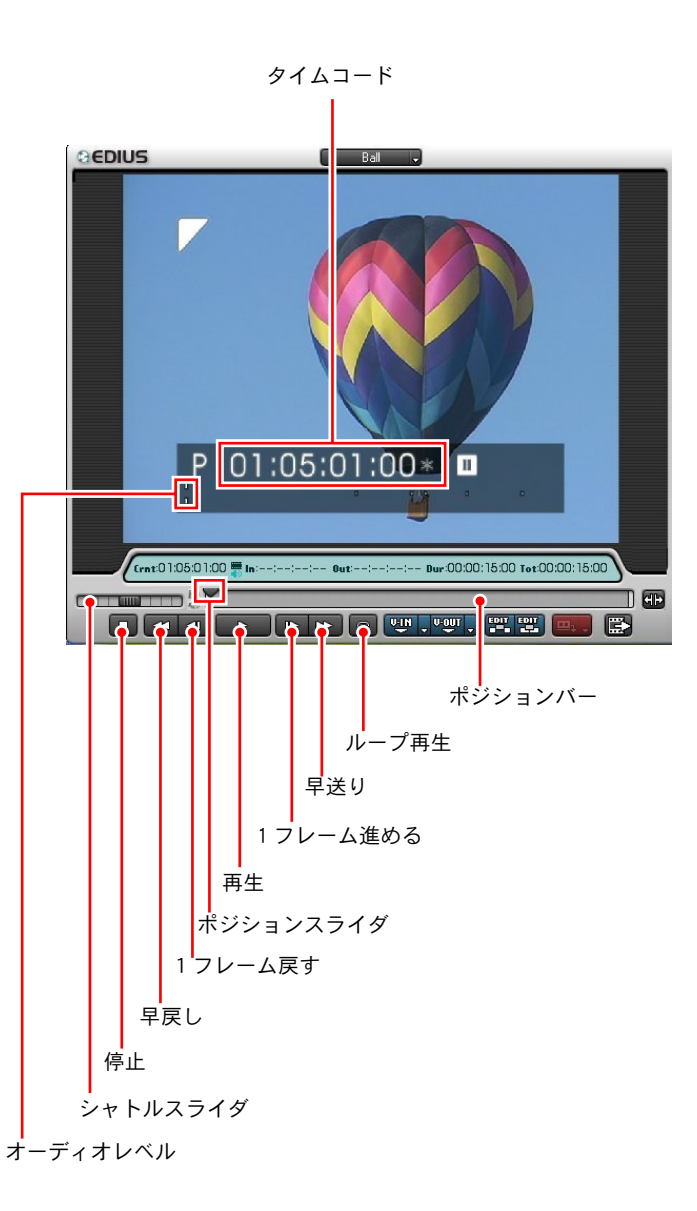

ソースモニタ上で選択した乗り物の映像が再生されます。素材に BGM が付いて いれば音も聞こえてきます。

画面の下部にはタイムコードと BGM の音量(オーディオレベル)が表示されます。

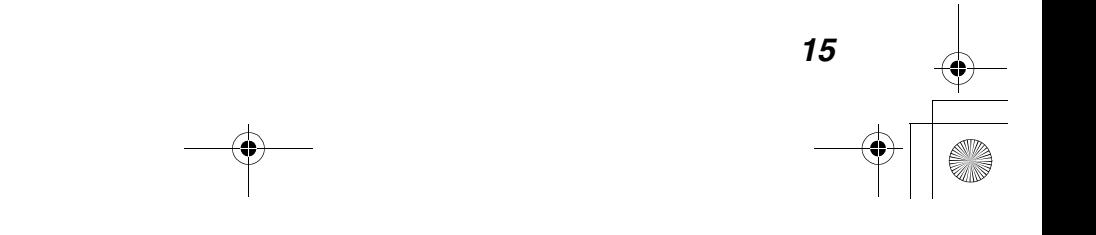

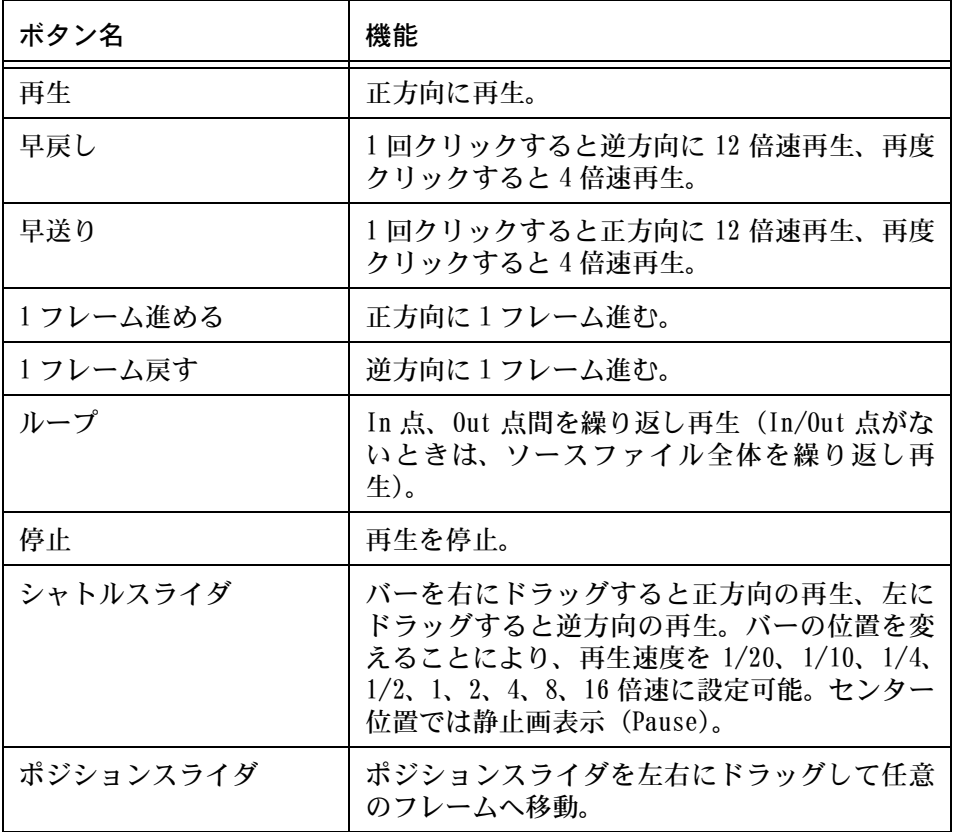

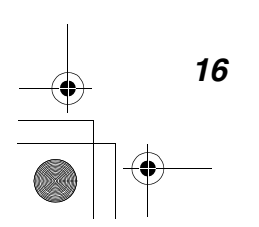

# 使用するシーンのクリップを作成する

次のような操作を行って、使用するシーンを含むクリップを作成します。

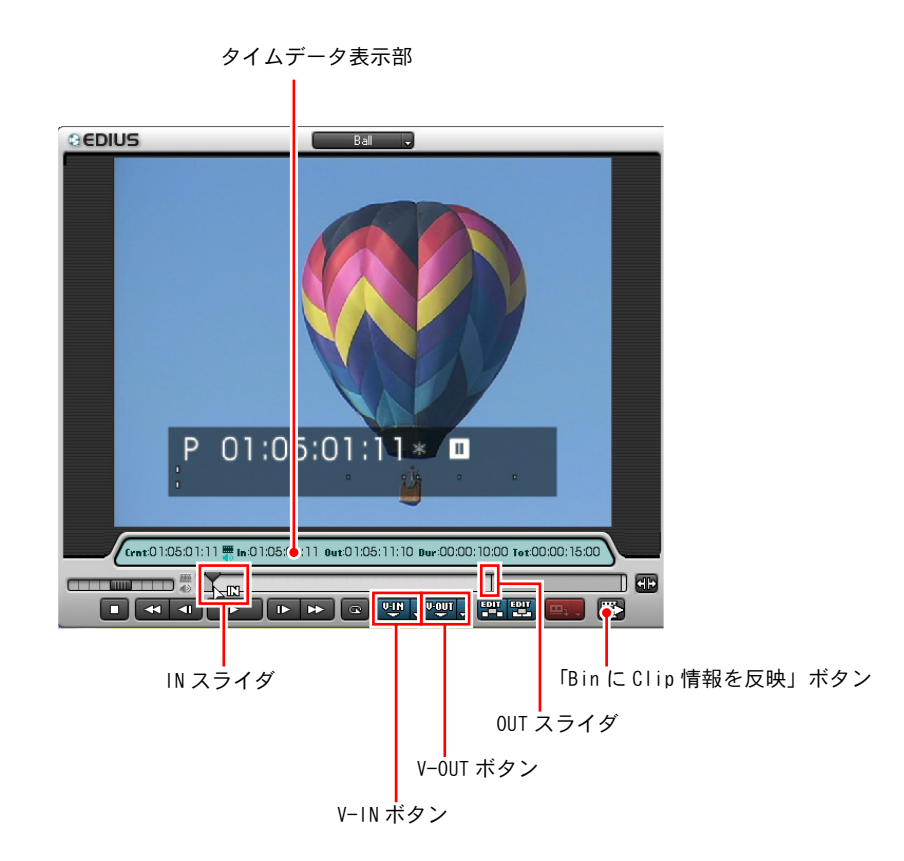

- **1** ポジションスライダを、シーンの開始位置 (In 点) にしたいフレームにド ラッグします。
- *2* V-IN ボタンをクリックします。

IN スライダがポジションスライダの開始位置に移動します。

**3** ポジションスライダを、シーンの終了位置 (Out 点)にしたいフレームにド ラッグします。

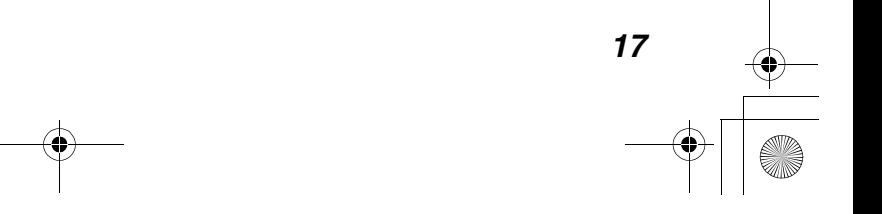

*4* V-OUT ボタンをクリックします。

OUT スライダがポジションスライダの最終位置に移動します。

*5* 「Bin に Clip 情報を反映」ボタンをクリックします。または、ソースモニタ のスクリーン上の映像をビンウィンドウにドラッグします。

IN スライダと OUT スライダに囲まれた範囲が、「AVI クリップ」としてビン ウィンドウに配置されます。

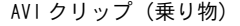

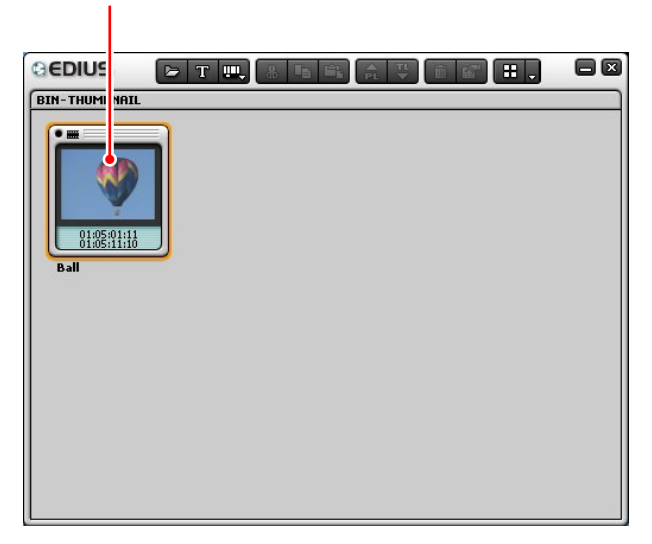

>ビンウィンドウ

これで乗り物の準備ができました。

#### 素材のタイムデータを確認するには

タイムデータ表示部には、次のタイムデータが表示されます。

Crnt:現在表示している位置のタイムコード In: In 点位置(クリップ開始位置)のタイムコード Out: Out 点位置(クリップ終了位置)のタイムコード Dur: デュレーション (クリップ長) のタイムコード Tot:素材データの全長

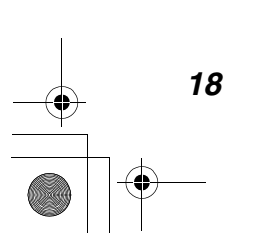

01Tutrial\_J.fm 19 ページ 2003年5月20日 火曜日 午後1時51分

●素材を準備する●

# EDIUS で使用するクリップ

EDIUS では、AVI クリップ以外にも次のようなクリップを使用します。

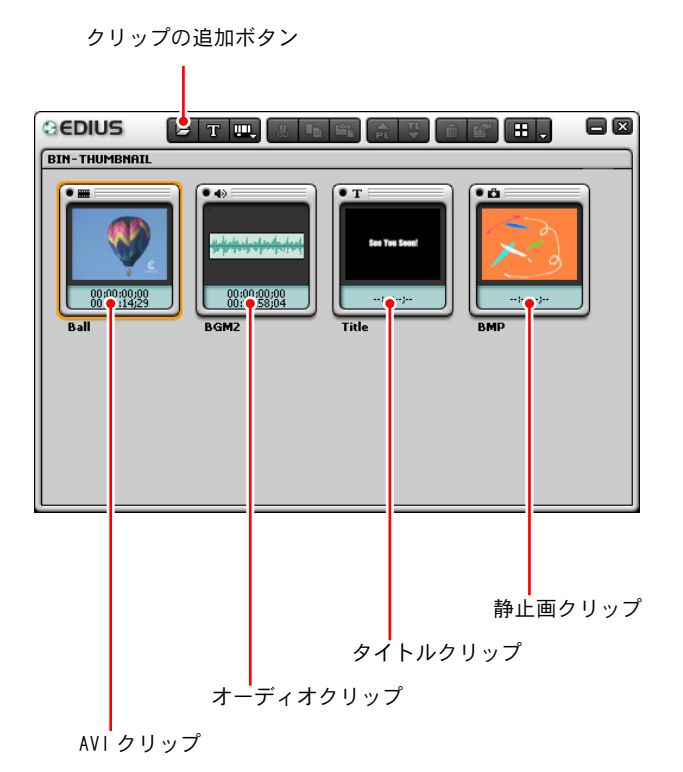

>ビンウィンドウ

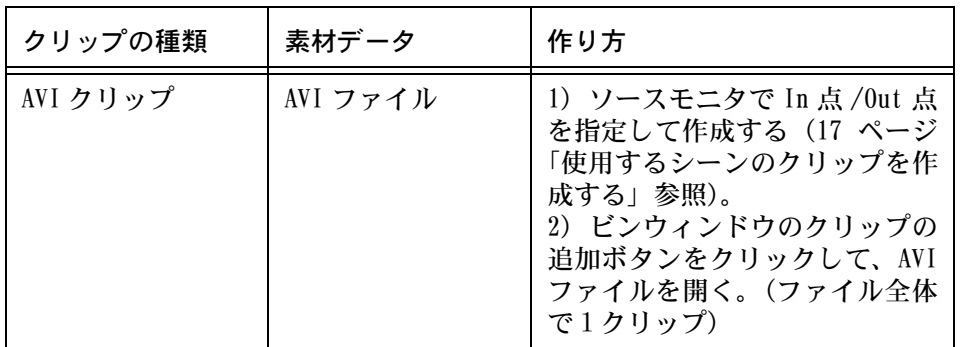

*19*

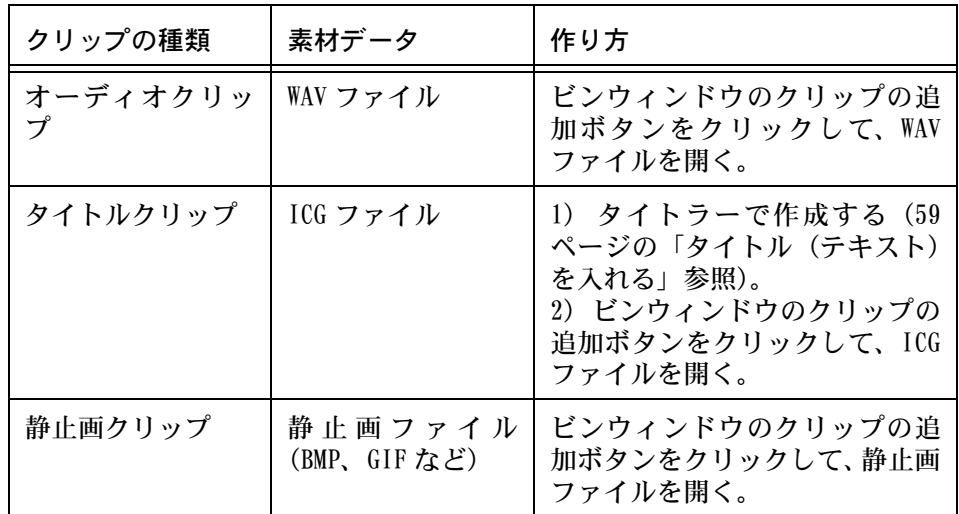

# ビンウィンドウにクリップを用意する

現在ビンウィンドウには、気球または飛行機の AVI クリップが入っています。

次に、旅のコースとなる風景のクリップを、ビンウィンドウに収納しましょう。

素材データは、「Place」のフォルダに入っています。

ネイチャーコースの方は:

森(Forest1.avi)、花畑(Field.avi)、山(Mt.avi)を使用します。 シティコースの方は:

東京(Tokyo1.avi)、横浜(Yokoham.avi)、ニューヨーク(NY.avi)を使用 します。

AVI クリップを作成する方法はすでに2種類ご紹介しました。(19 ページの表中 「AVI クリップ」をご覧ください。)

旅のコースのクリップを 3 つ、お好きな方法でビンウィンドウに収納してくだ さい。

以降は、気球に乗って、ネイチャーコースを旅する場合を例として説明します。

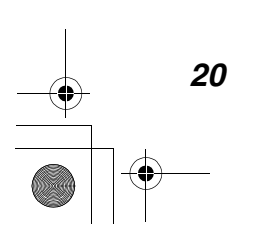

*21*

## タイムラインを確認する

さて、ビンウィンドウには 4 つの AVI クリップが入っていますね。 これから、ビンウィンドウのクリップをタイムラインに配置していきます。

タイムラインは、次のような構成になっています。

VA トラック (VA1  $\sim$  VA3)

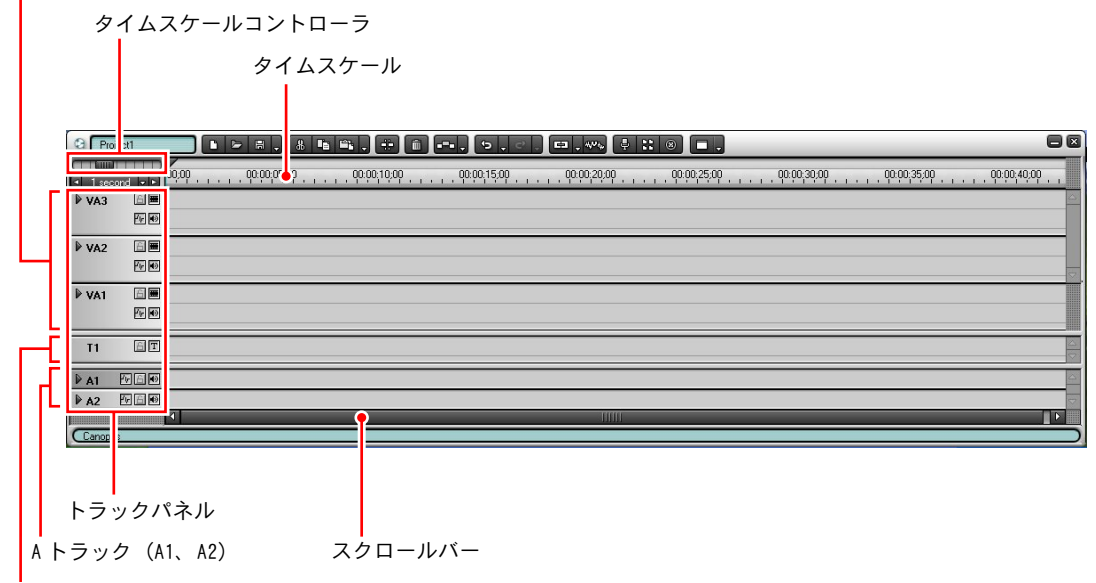

 $T$ トラック (T1)

>タイムライン

| タイムスケールコントローラ       | タイムスケールの 1 目盛りの長さを調節し<br>ます。   |
|---------------------|--------------------------------|
| VA トラック (VA1 ~ VA3) | AVIクリップや静止画クリップを配置します。         |
| A トラック (A1、A2)      | オーディオクリップや AVI クリップを配置<br>します。 |
| タイムスケール             | タイムライン上の位置を示すタイムコード<br>の目盛りです。 |

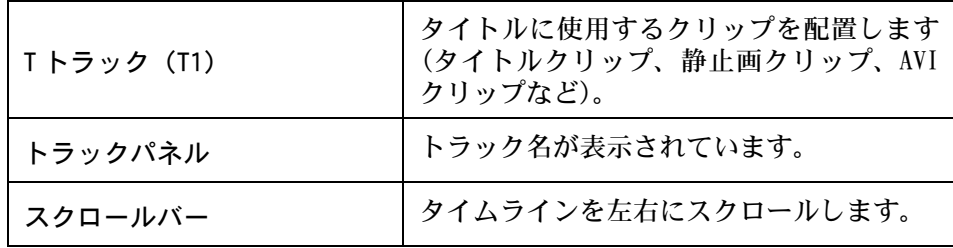

#### タイムスケールを調節するには

タイムスケールはタイムライン上の位置を示すタイムコードの目盛りです。タ イムスケールの 1 目盛りが表す時間の長さはタイムスケールコントローラで調 節することができます。

タイムスケールコントローラのスライダを右にドラッグすると、タイムスケー ルの 1 目盛りの時間が長くなります。右端では「Fit」(エディット / シーケン ス幅とトラック長を一致させる)になります。

スライダを左にドラッグするとタイムスケールの 1 目盛りの時間が短くなりま す。左端では 1 フレームになります。

設定できる値は、1 フレーム、2 フレーム、5 フレーム、10 フレーム、0.5 秒、 1 秒、2 秒、5 秒、10 秒、15 秒、30 秒、1 分、2 分、5 分、10 分です。

# クリップをトラックに並べる

AVI クリップをビンウィンドウから VA1 トラックにドラッグして、タイムライン 上に配置します。

まず、乗り物のクリップを VA1 トラックの左端に置きます。

AVI クリップを VA トラックに配置すると、ビデオクリップとオーディオクリッ プに分かれます。

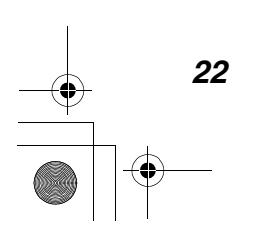

Tutorial.book 23 ページ 2003年5月20日 火曜日 午前9時14分

●素材を準備する●

*23*

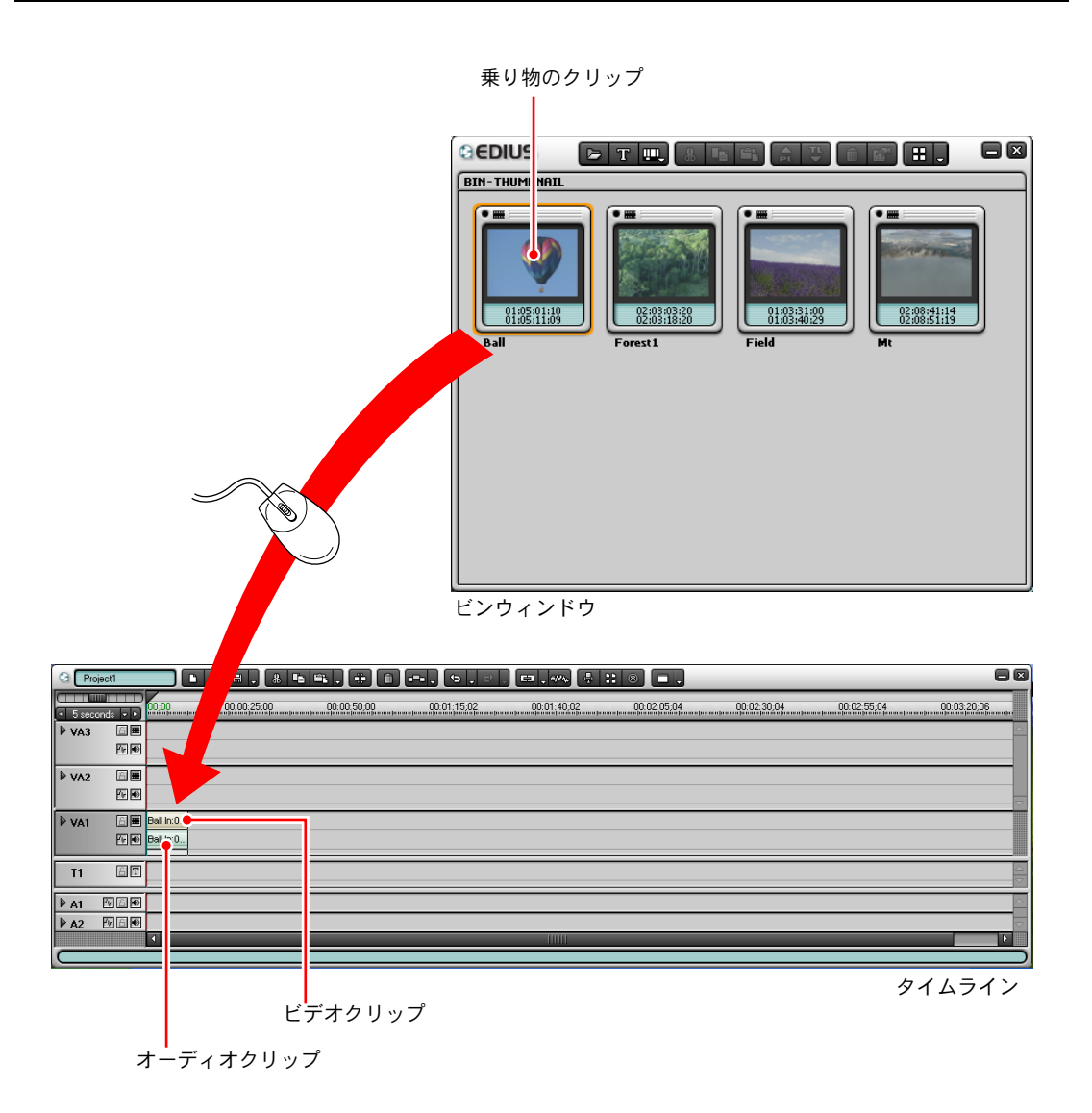

コースの風景クリップを、別の方法で VA1 トラックに配置してみましょう。

VA1 トラックのトラックパネルがグレーになっていることを確認してください。 これは、VA1 トラックが選択されていることを示します。タイムスケールをク リックしてタイムラインカーソルを表示します。

タイムラインカーソルを乗り物クリップのすぐ後にドラッグして、森のクリッ プを選択した状態で、タイムラインに追加ボタンをクリックします。

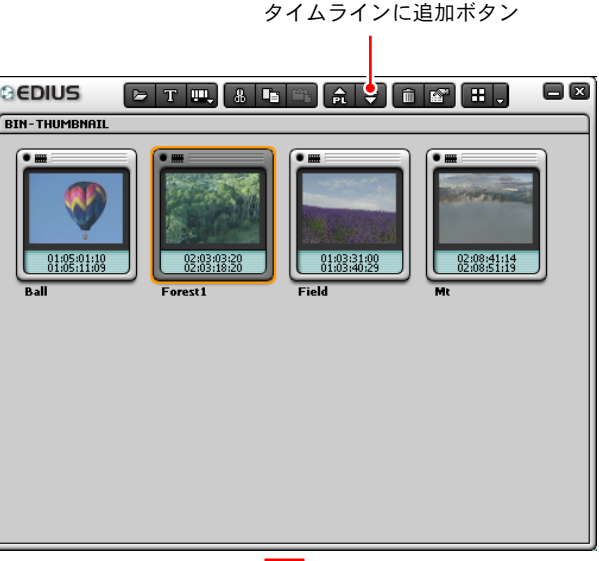

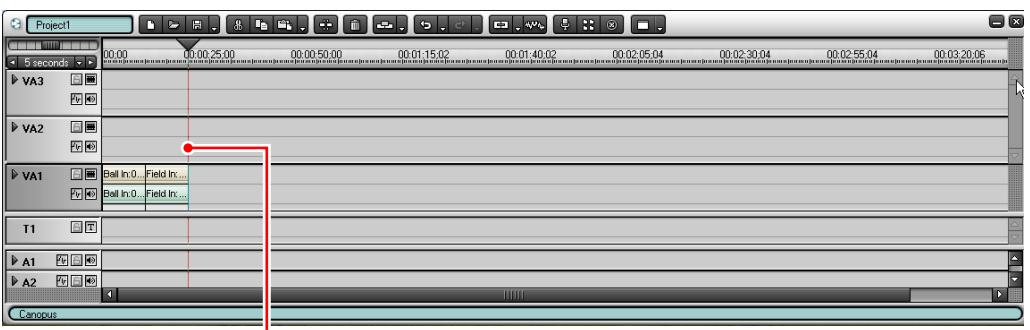

<mark>|</mark><br>タイムラインカーソル

タイムラインカーソルの位置、つまり乗り物クリップのすぐ後に、森のクリッ プが配置されましたね。さらに、森→花畑→山の順にクリップを配置してくだ さい。

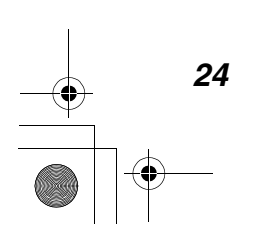

# タイムラインクリップを再生して確認する

ここで、できあがったコースを確認してみましょう。今のところ BGM は必要な いので、VA1 トラックのオーディオミュートボタンをクリックして音を消してお きます。

タイムラインカーソルをドラッグしてタイムライン上のクリップをなぞってい くと、タイムラインモニタに再生されます。

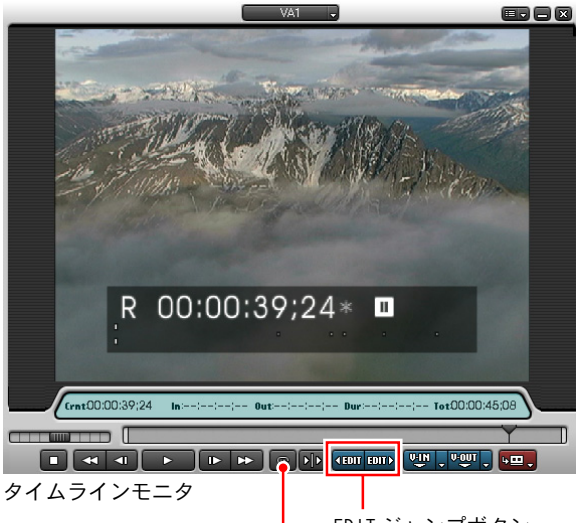

EDIT ジャンプボタン

「Timeline カーソルの周辺を再生」ボタン

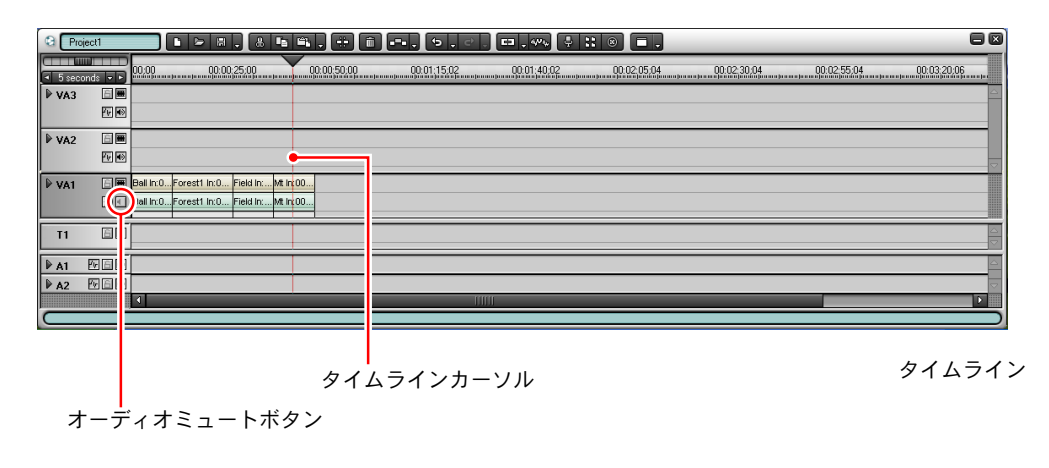

*25*

ソースプレビューする場合と同様に、16 ページで説明した操作ボタンやスライ ダを利用してタイムライン上のクリップを再生することもできます。

また、「Timeline カーソルの周辺を再生」ボタンを使って、タイムラインカーソ ル位置の前後だけを繰り返し再生することもできます。

#### 各クリップの開始位置 / 終了位置にジャンプするには

EDIT ジャンプボタンをクリックすると、各クリップの開始位置または終了位置 にタイムラインカーソルがジャンプします。

# タイムラインクリップを加工する

旅のコースのできばえはいかがでしたか?

どこか変えたいところがあれば、クリップをビンウィンドウからタイムライン に配置してからでも、まだ変更は可能です。

クリップの順番を入れ替えたり、いらないクリップを削除したり、長さを伸ば したり縮めたり、新たにクリップを追加することができます。

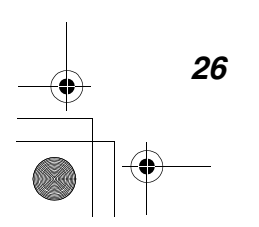

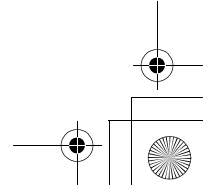

*27*

## クリップを移動するには

上書きモード / 挿入モード切り換えボタンを挿入表示 エ にして、花畑のクリッ プを森のクリップの前に移動してみましょう。花畑のクリップを森と乗り物の 間にドラッグしてください。

上書きモード / 挿入モード切り換えボタン  $\mathbf{I}$ 

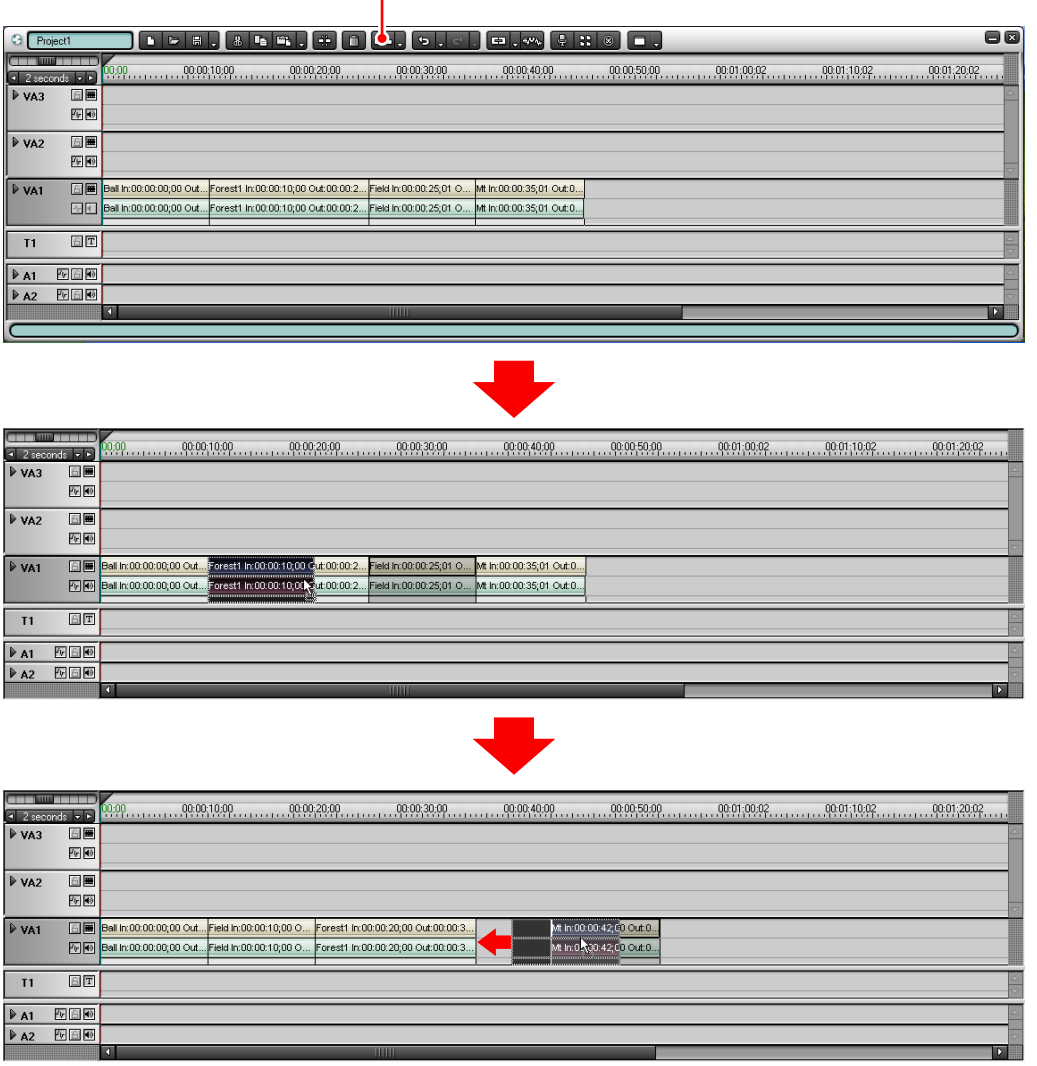

山のクリップをドラッグして、花畑のクリップが抜けた空白を埋めます。

### 新しいクリップを挿入するには

もう1ヵ所、コースに追加してみましょう。

「Place」フォルダの中に、「Forest2.avi」というデータがあります。このデー タからクリップを作成してください。

Forest2.avi クリップを作成したら、上書きモード / 挿入モード切り換えボタン をクリックして挿入表示にし、現在の森クリップの後に配置します。

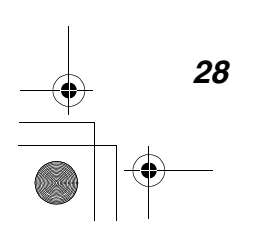

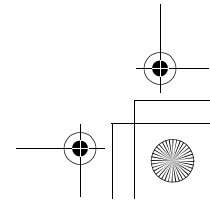

Tutorial.book 29 ページ 2003年5月20日 火曜日 午前9時14分

#### ●素材を準備する●

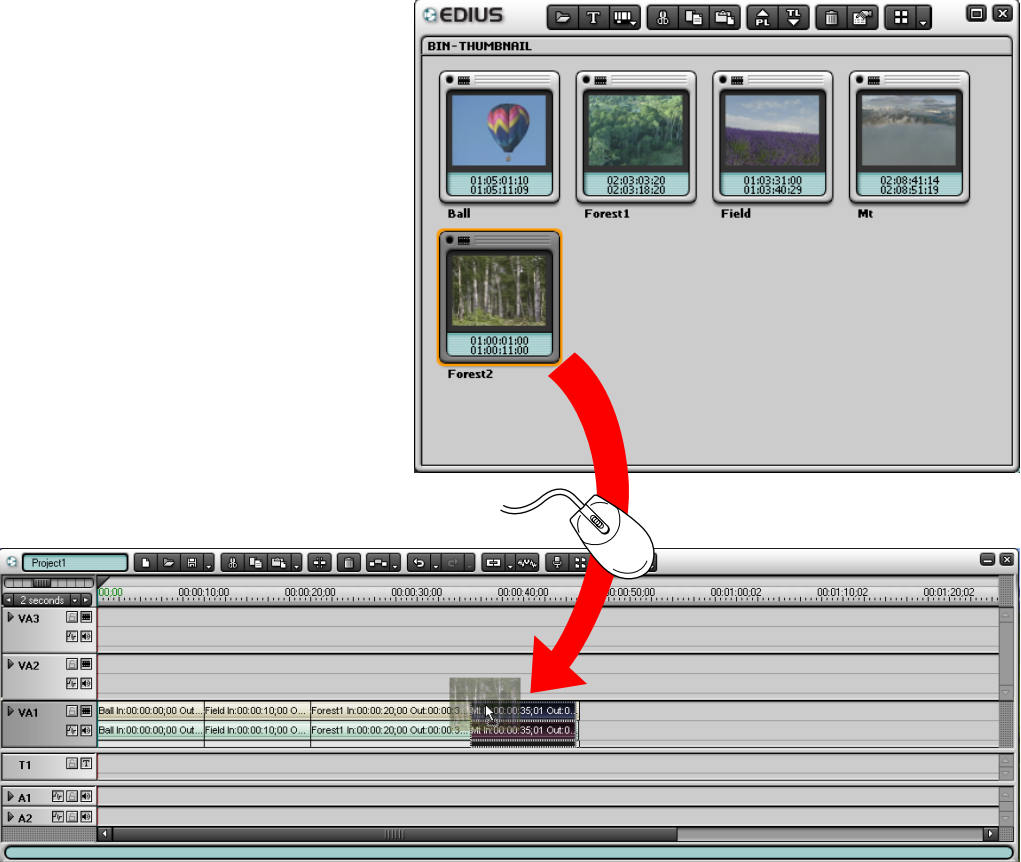

# 上書きモード / 挿入モード切り換えボタン

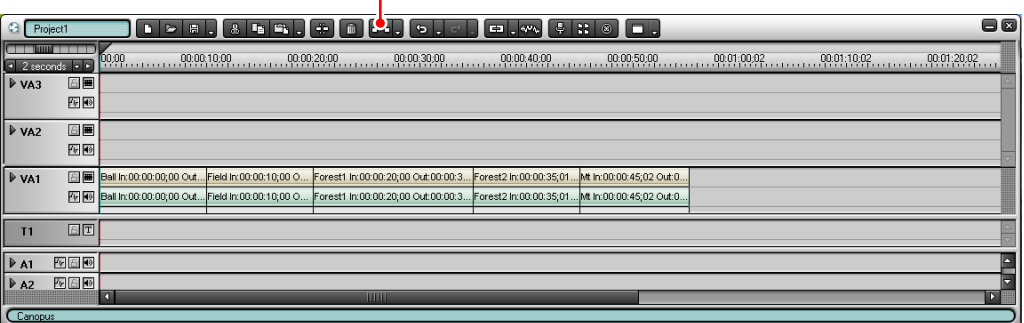

#### 山のクリップが後にずれて、森のクリップが追加されます。

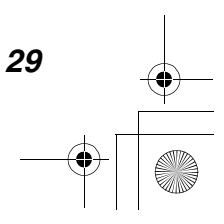

#### クリップを削除するには

少し時間がかかりすぎるようなので、森をどちらかあきらめましょう。

Forest1.avi クリップをクリックして選択し(濃いグレーになります)、Delete キーを押します。Forest1.avi クリップが削除されます。

挿入モードで削除すると、Forest2.avi クリップと山クリップが前へずれます。

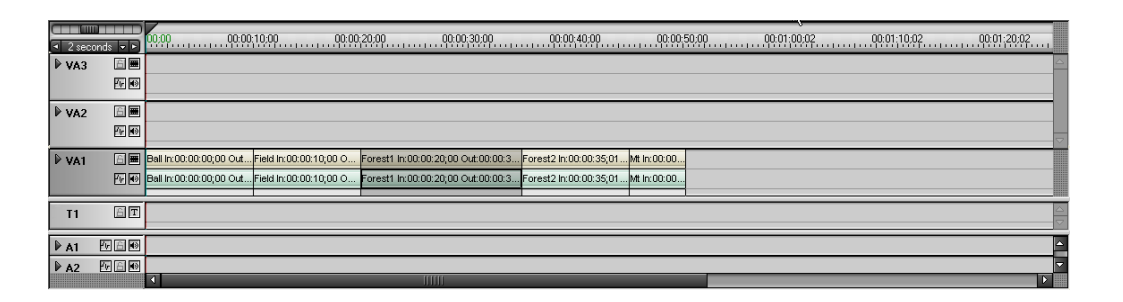

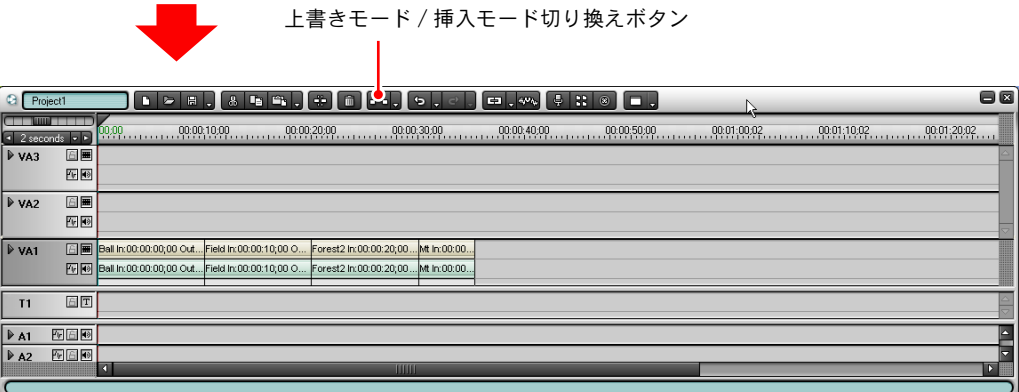

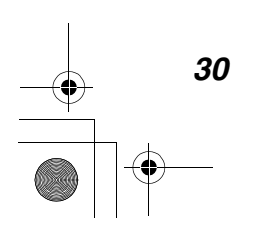

Tutorial.book 31 ページ 2003年5月20日 火曜日 午前9時14分

●素材を準備する●

圖圖 VA3 **Pelle** 圖圖 **P** vaz **Pells**  $\triangleright$  VA1 同圖 In:00:00:00;00 Out... Field In:00:00:10;00 O. 00 Out:00:00:3... Forest2 In:00:00:35;01... Mt In:00:00. 网圈 orest2 In:00:00:35;01 ... Mt In:00:00.  $\overline{11}$ 面面  $\begin{tabular}{|c|c|c|c|} \hline $\triangleright$ & $\triangleright$ & $\cdots$ & $\cdots$ \\ \hline $\triangleright$ & $\triangleright$ & $\cdots$ & $\cdots$ \\ \hline $\triangleright$ & $\triangleright$ & $\cdots$ & $\cdots$ \\ \hline \end{tabular}$ 

上書きモード で削除すると、削除したクリップの位置は空白になります。

上書きモード / 挿入モード切り換えボタン

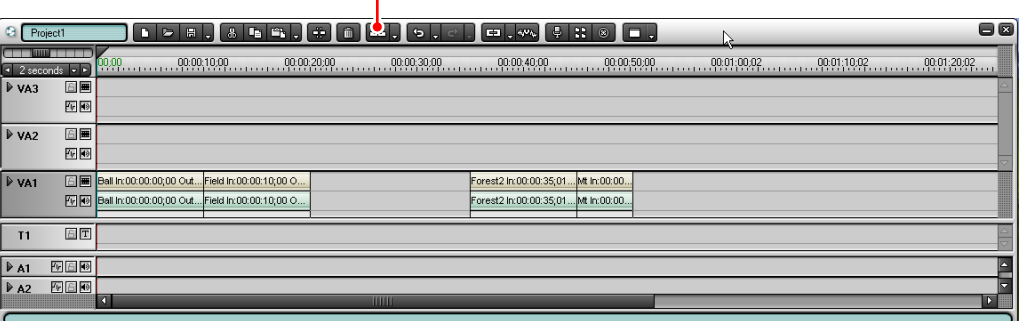

#### クリップを置き換えるには

新しいコースも試してみましたが、最初のコースの方がよかったようです。 やはり、最初のコースに戻しましょう。

タイムラインの Forest2.avi クリップを、ビンウィンドウの Forest1.avi クリッ プで置き換えます。

上書きモード / 挿入モード切り換えボタンをクリックして上書き表示にします。

ビンウィンドウの Forest1.avi クリップを、タイムラインの Forest2.avi クリッ プ上にドラッグします。

### ●ご注意

Forest1.avi クリップが Forest2.avi クリップより長いと、山クリップ の一部も上書きされてしまいます。逆に、Forest1.avi クリップが Forest2.avi クリップより短いと、山クリップの前に空白ができてしま います。山クリップをドラッグして移動し、調整してください。

*31*

#### 上書きモード / 挿入モード切り換えボタン

 $\mathbf{L}$ 

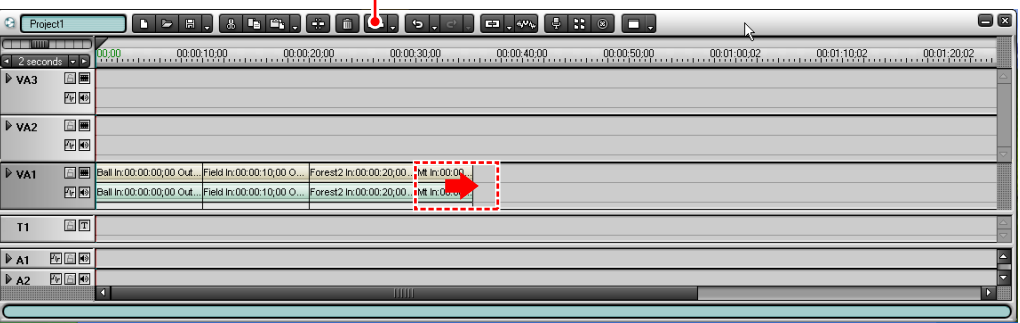

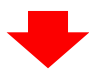

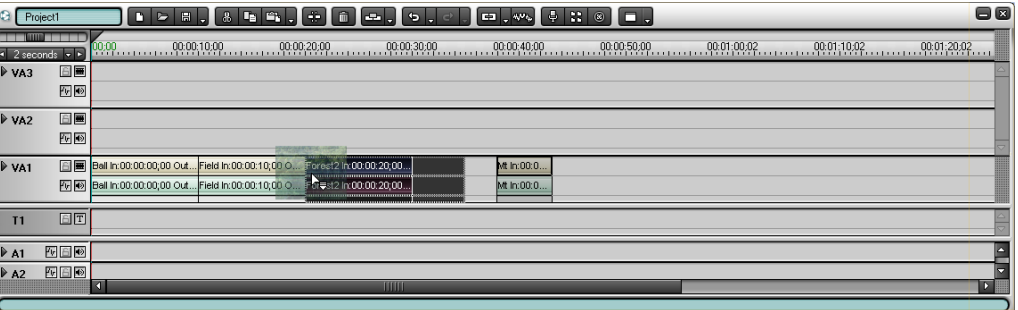

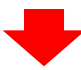

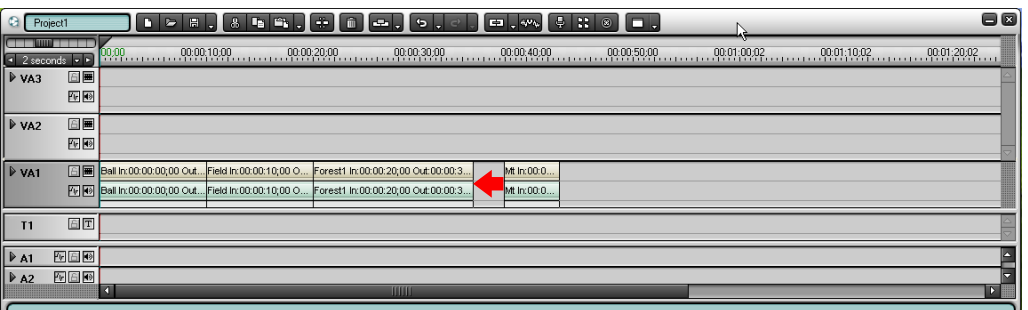

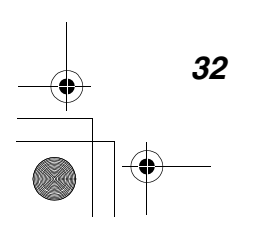

#### クリップの長さを変更(トリミング)するには

クリップの開始位置または終了位置をドラッグすると、クリップの長さを変え る(トリミングする)ことができます。

クリップは、元になっている素材データの長さまで伸ばすことができます。(素 材データの開始位置 / 終了位置まで伸ばすと、三角印が表示されます。)

挿入モードでトリミングすると、トリミングされたクリップより後にあるク リップがその変更分だけ後にずれます。

上書きモード / 挿入モード切り換えボタン

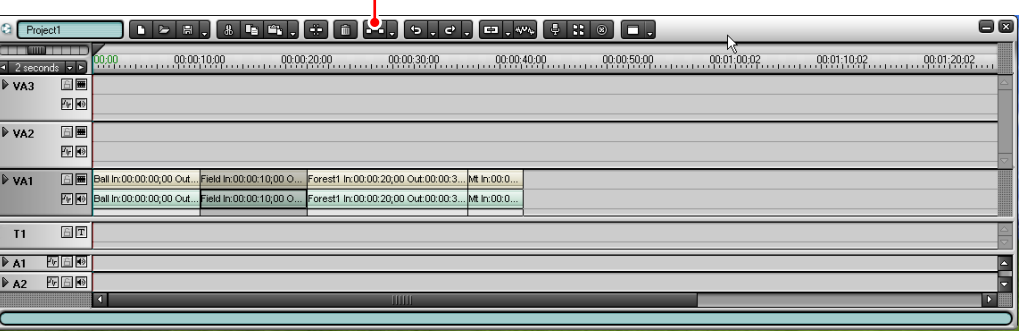

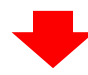

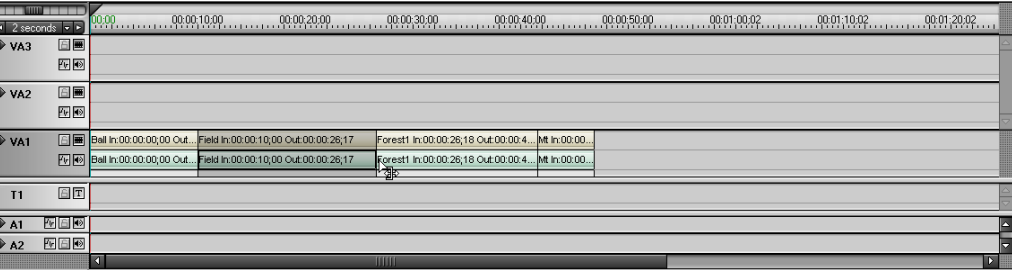

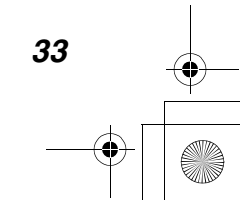

上書きモードでクリップを伸ばすと、伸ばしたクリップのあとのクリップが上 書きされます。また、クリップをトリミングすると、トリミングした分と同じ だけの空白がタイムライン上にできます。

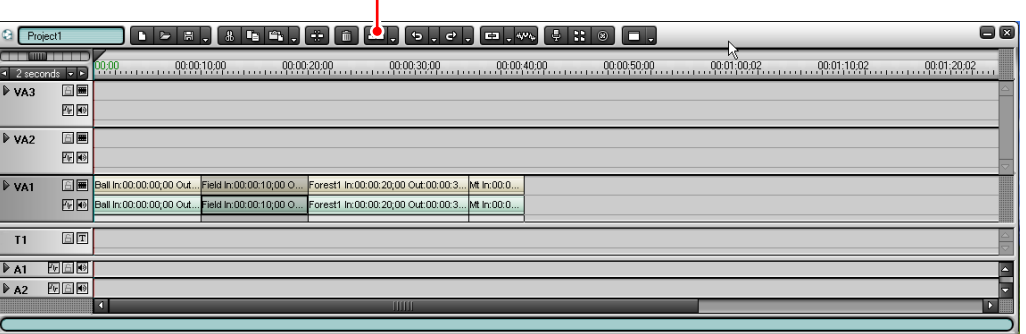

上書きモード / 挿入モード切り換えボタン

 $\mathbf{I}$ 

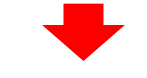

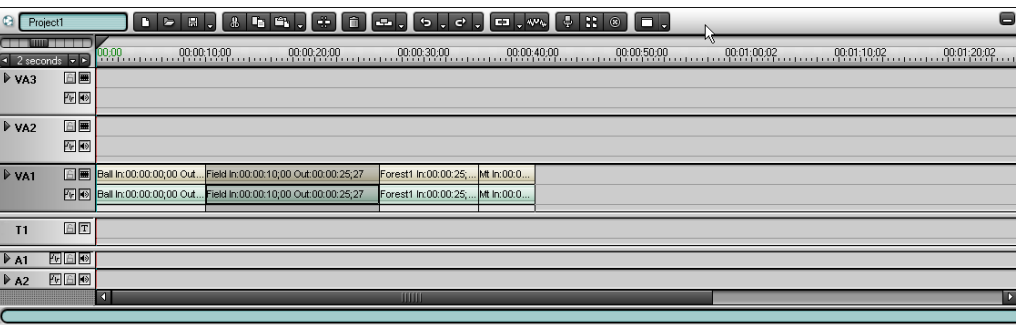

トリミングされたクリップは、ビンウィンドウにドラッグして、元クリップと 別のクリップとしてビンウィンドウに入れておくことができます。

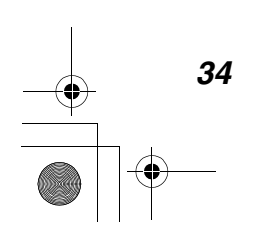

#### 補足:クリップを分割するには

クリップを分割してそれぞれを別個に移動したり、削除することができ ます。また、ビンウィンドウにドラッグして、分割前の元クリップと別 のクリップとしてビンウィンドウに入れておくことができます。 クリップを分割するには、分割したいクリップが含まれているトラック を選択し、クリップを分割したい位置にタイムラインカーソルを置い て、「クリップの分割」ボタンをクリックします。

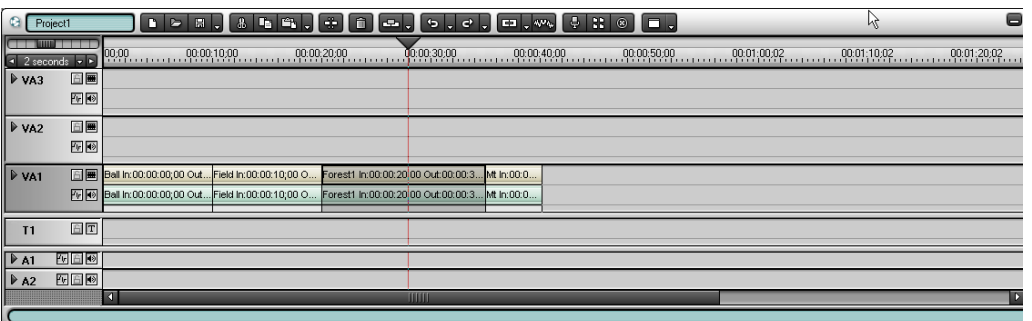

「クリップの分割」ボタン

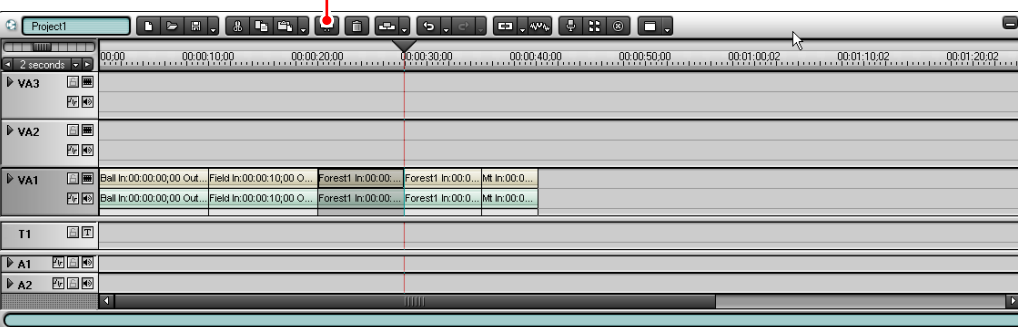

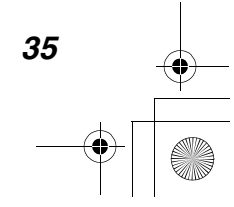

●効果を付けながら場面を切り換える ―トランジション●

# 効果を付けながら場面を切り換える ―トランジション

旅のコースは一応完成しましたね。

ところで、花畑→森→山と大移動するのですから、途中で宿泊するホテルのク リップを追加したいところですが、ホテルの宣伝をするつもりはありません。代 わりに「トランジション」を設定して、ホテルの場面を省略することにしましょう。

クリップの継ぎ目に「トランジション」を設定すると、場面が唐突に切りかわ らず、いかにも「いろいろあった末こうなりました」という印象を出すことが できます。

トランジションは、クリップの開始位置や終了位置に設定することもできます。 先頭または最後のクリップに設定して、作品の導入部やエンディングに変化を 付けることができます。

# クリップの継ぎ目にデフォルトのトランジションを設 定する

花畑と森の間にトランジションを設定します。

花畑クリップを選択して、トランジションボタンの▼(リスト)ボタンをクリッ クします。

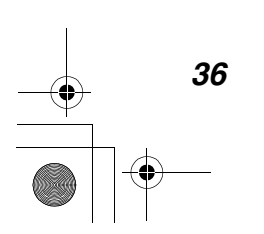

Tutorial.book 37 ページ 2003年5月20日 火曜日 午前9時14分

●効果を付けながら場面を切り換える ―トランジション●

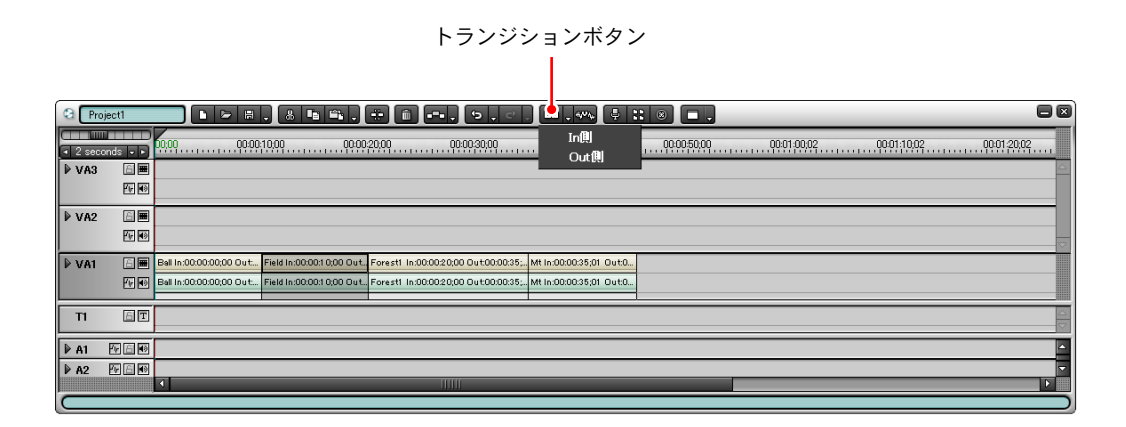

「In 側」を選択すると、花畑クリップの開始位置側にトランジションが設定され ます。「Out 側」を選択すると、花畑クリップの終了位置側にトランジションが 設定されます。花畑と森の間にトランジションを入れるには、「Out 側」を選択 します。

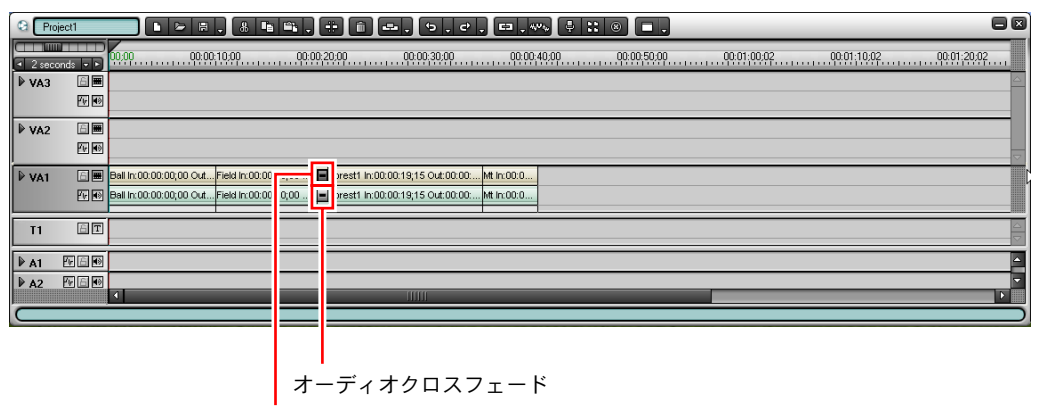

トランジション

トランジションを設定すると、そのビデオクリップに対応する位置でオーディ オクリップの間にも「オーディオクロスフェード」が設定されます。(オーディ オクロスフェードについては、48 ページで説明します。)トランジションの長 さも、クリップと同様ドラッグして変えることができます。

トランジションの端をドラッグすると、タイムラインモニタ画面にトランジ ションをはさむ 2 つのクリップが同時に再生されます。場面が切り換わる様子 を確認しながらトランジションの長さを調整することができます。森と山の間 にもトランジションを設定してください。

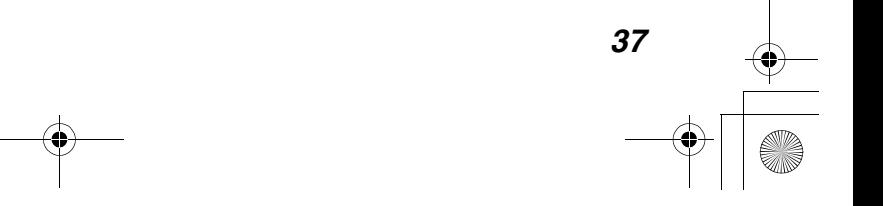

●効果を付けながら場面を切り換える ―トランジション●

### ご注意

いっぱいまで伸ばされているクリップ(素材データと同じ長さのクリッ プ)には、トランジションを設定できません。少し縮めてからトランジ ションを設定してください。

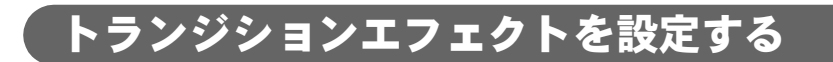

### ●トランジションエフェクトを変更するには

「Effect」パレットで、トランジションのアイコンをクリックします。エフェク トを選択して、トラック上のトランジションにドラッグします。

補足:パレットを表示するには

「Effect」パレットや「Information」パレットを閉じてしまったときは、 パレットボタンをクリックしてリストを開き、表示したいパレットを選 択します。または、「すべてのパレットを表示する」を選択します。

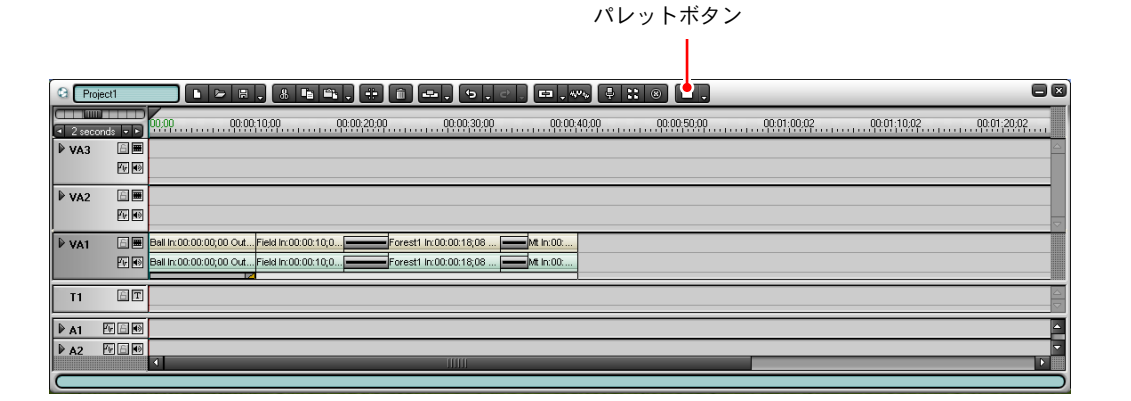

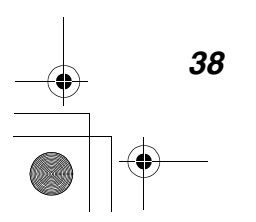

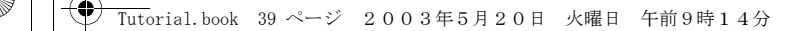

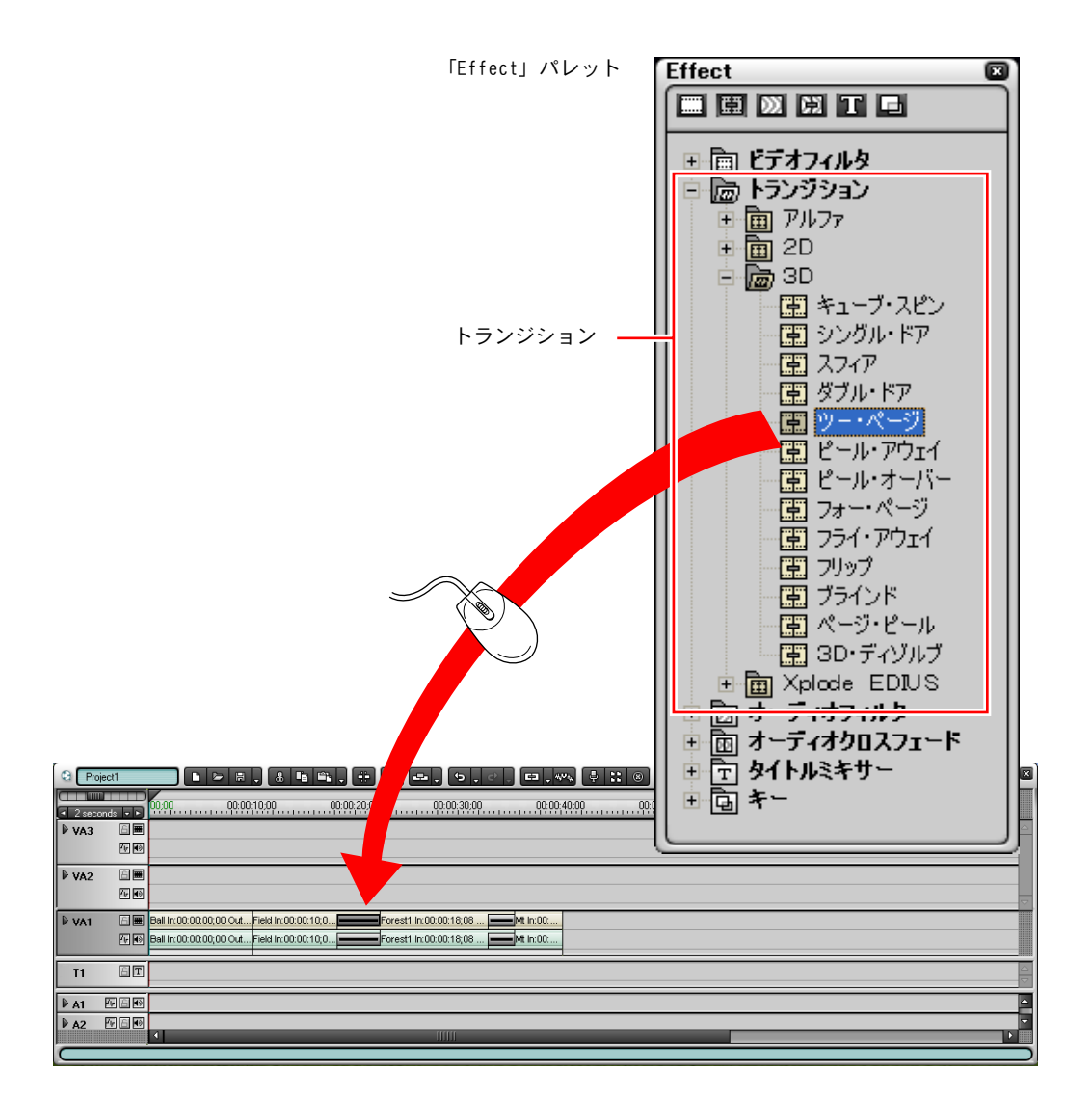

●効果を付けながら場面を切り換える ―トランジション●

>「3D」トランジションの「ツー・ページ」をドラッグ

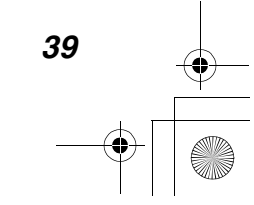

Tutorial.book 40 ページ 2003年5月20日 火曜日 午前9時14分

#### ●効果を付けながら場面を切り換える ―トランジション●

トランジションを選択すると、設定されているエフェクトの名前が 「Information」パレットに表示されます。

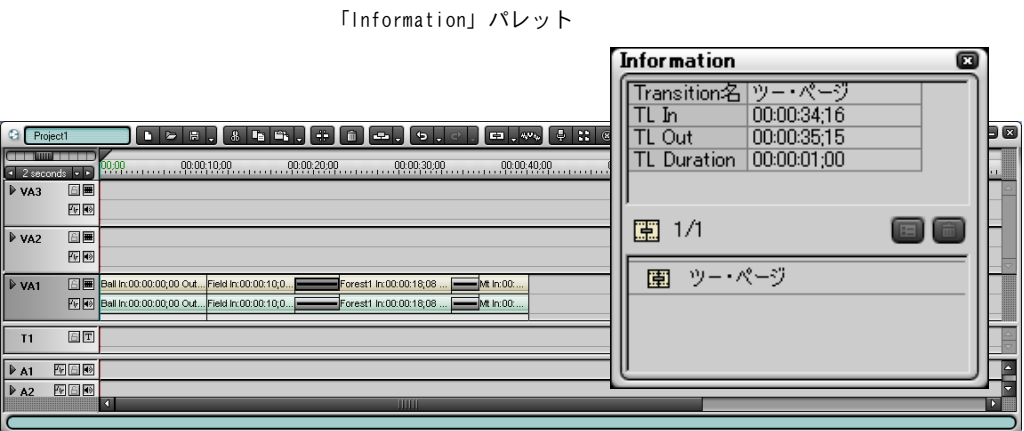

# ●クリップの初めまたは終わりにトランジションエフェ クトを設定するには

トランジションエフェクトを変更する場合と同様に、「Effect」パレットで、ト ランジションのアイコンをクリックします。

エフェクトを選択して、タイムライン上のクリップの下にあるグレーのライン (ミキサー) 上にドラッグします。

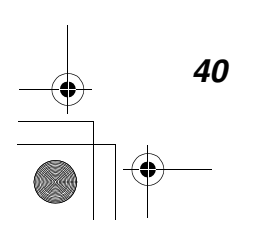

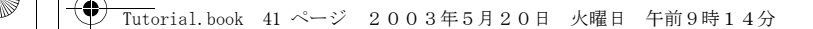

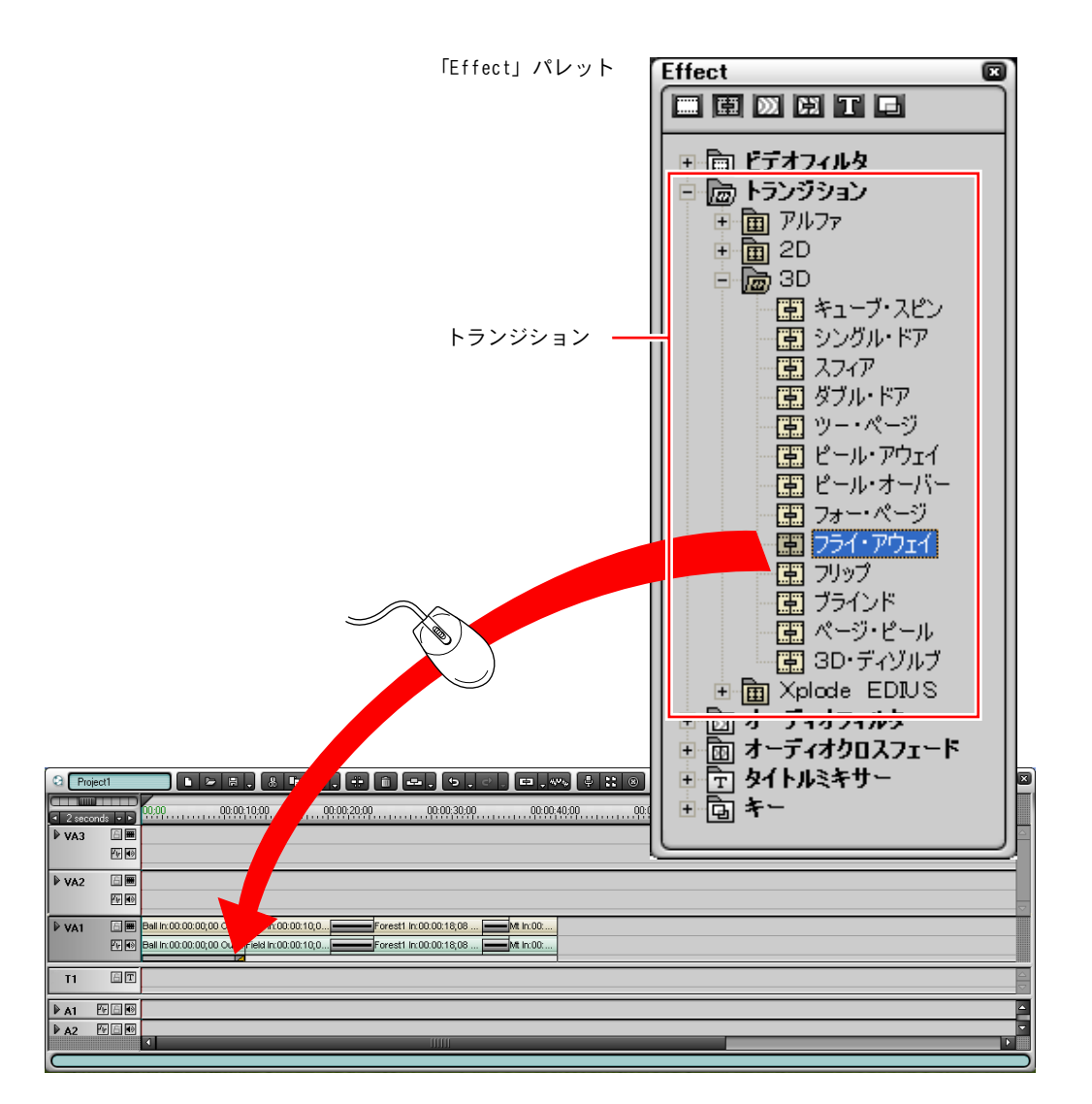

●効果を付けながら場面を切り換える ―トランジション●

クリップの開始位置または終了位置のいずれか、ドラッグした位置に近い方に トランジションが設定されます。

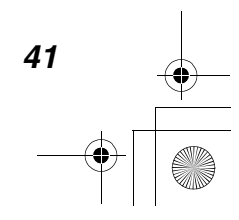

Tutorial.book 42 ページ 2003年5月20日 火曜日 午前9時14分

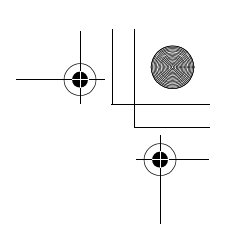

#### ●効果を付けながら場面を切り換える ―トランジション●

ミキサー上でエフェクトが設定されている部分を選択すると、設定されている エフェクトの名前が「Information」パレットに表示されます。

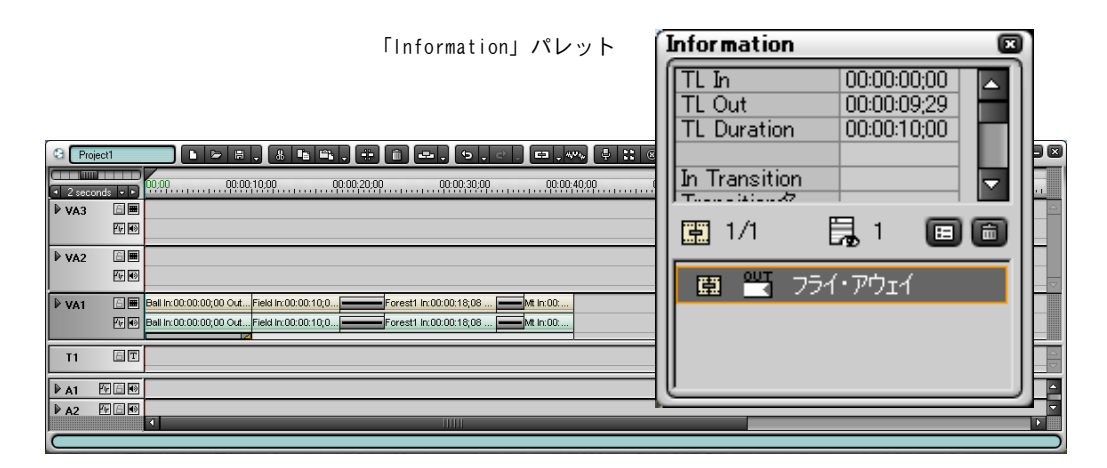

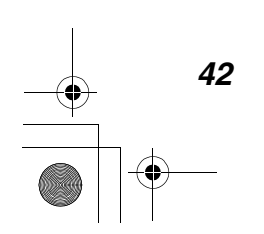

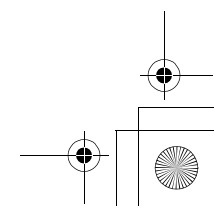

● BGM を付ける

*43*

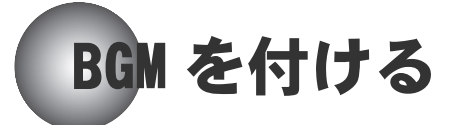

コースの状態も整ったようですので、旅を盛り上げる BGM を準備しましょう。

元の素材データに含まれている BGM は、VA1 トラック上にオーディオクリップと して配置されています。ただし、クリップごとにバラバラです。コース全体に わたって流れる BGM は、A1 トラック上に配置することにします。

#### A1 トラック上にオーディオクリップを配置するには

オーディオトラックの素材データは WAV ファイルです。「BGM」フォルダから BGM1.wav ファイルを開いて、ビンウィンドウにオーディオクリップを作成しま す。BGM1 クリップを、AVI クリップと同じ方法で A1 トラックにドラッグします (22 ページ参照)。「タイムラインに追加」ボタンを使うときは、必ず A1 トラッ ク上をクリックして A1 トラックを選択してください(24 ページ参照)。BGM1 ク リップをトリミングして、VA1 トラック上のクリップの最終位置と合わせてくだ さい。

#### 補足:BGM1 クリップは長い・・・

タイムスケールを調節してクリップの長さを短く見せることができま す(22 ページ参照)。タイムスケールコントローラのスライダを右にド ラッグしてみてください。

できましたね? VA1 トラックのビデオミュートボタンをクリックしてビデオの 表示を消し、BGM だけ聞くこともできます。

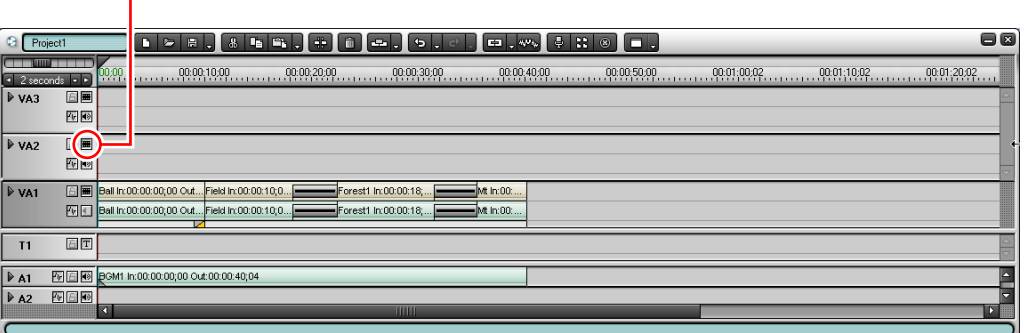

ビデオミュートボタン

#### ● BGM を付ける●

### オーディオのボリュームを調節する

BGM が一本調子ではつまりません。ボリュームを調節しましょう。

ボリュームを調節するときは、クリップ上にボリュームライン(ボリュームの 変化を示すカーブ)を表示します。

*1* A1 トラックの名前の左の拡張ボタンをクリックして、トラックを拡張表示 にします。

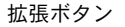

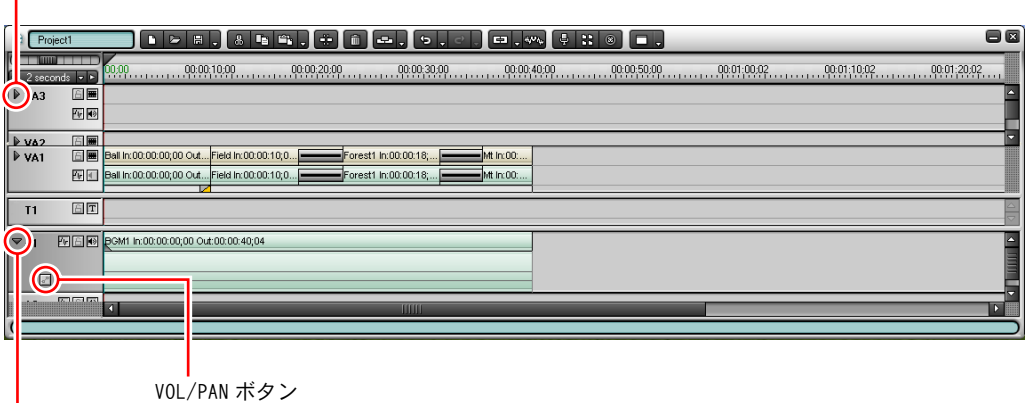

縮小ボタン

トラックを拡張表示にすると、拡張ボタンは縮小ボタンになります。

*2* VOL/PAN ボタンをクリックして「VOL」を表示します。

VOL/PAN ボタンは、クリックするたびに「VOL」、「PAN」、オフに切り替わり ます。

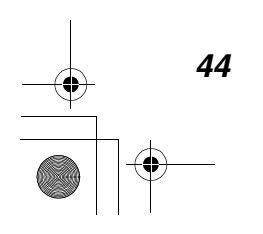

Tutorial.book 45 ページ 2003年5月20日 火曜日 午前9時14分

● BGM を付ける●

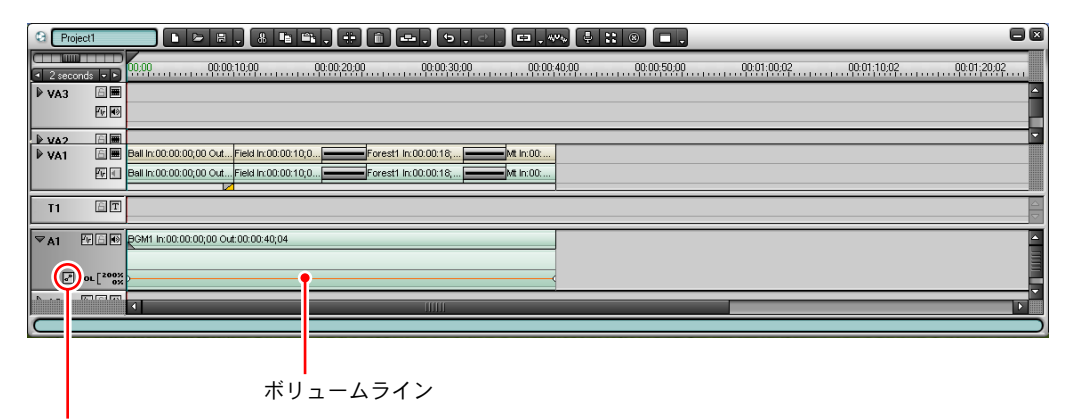

VOL/PAN ボタン:VOL

*3* ボリュームライン上でボリュームを変化させたい位置をクリックします。

クリックした位置にラバーバンドポイントが表示されます。

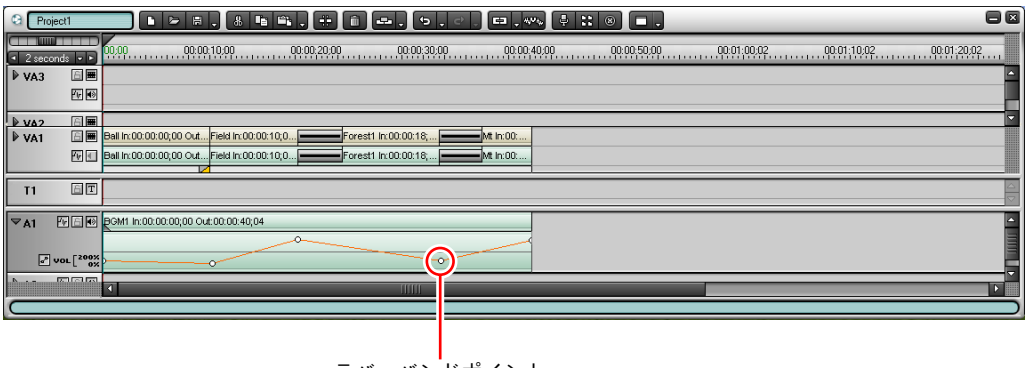

ラバーバンドポイント

*4* ラバーバンドポイントを上下左右にドラッグしてボリュームラインの形を 変えることにより、ボリュームを調節します。

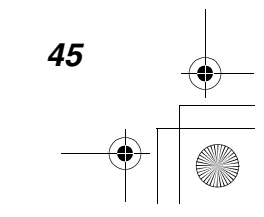

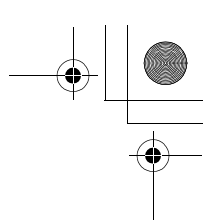

#### ●おさらいとオーディオクロスフェード●

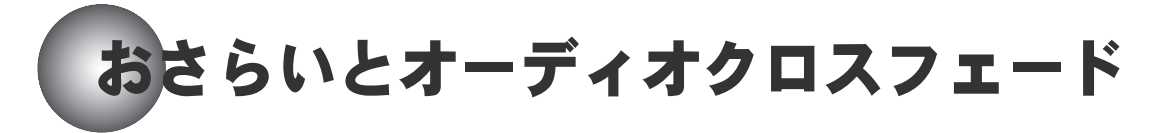

大事なことを忘れていました。着陸しないと旅はいつまでも終わりません。

気球を選んだ方、人のいない広い場所さえあれば着陸できます。降りたところ からモトクロスで街まで行きましょう。

飛行機を選んだ方、滑走路を見つけるのは大変ですから、スカイダイビングで 降りてしまいましょう。

恐いですか? もう手遅れです!

ここでいったんおさらいです。

「Vehicle」フォルダの中に、モトクロスの素材データ(Mot.avi)とスカイダイ ビングの素材データ(Dive.avi)が入っています。

次の手順で、山のクリップの後に、モトクロスをつなげてください。

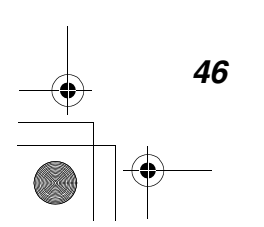

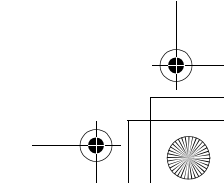

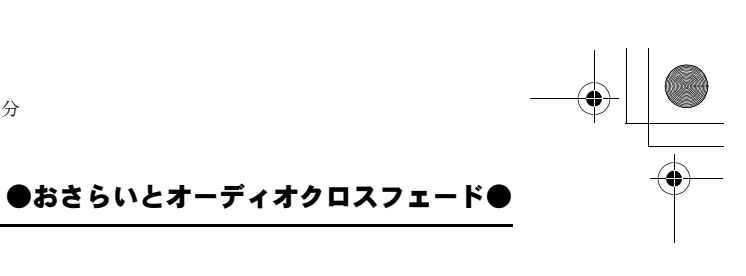

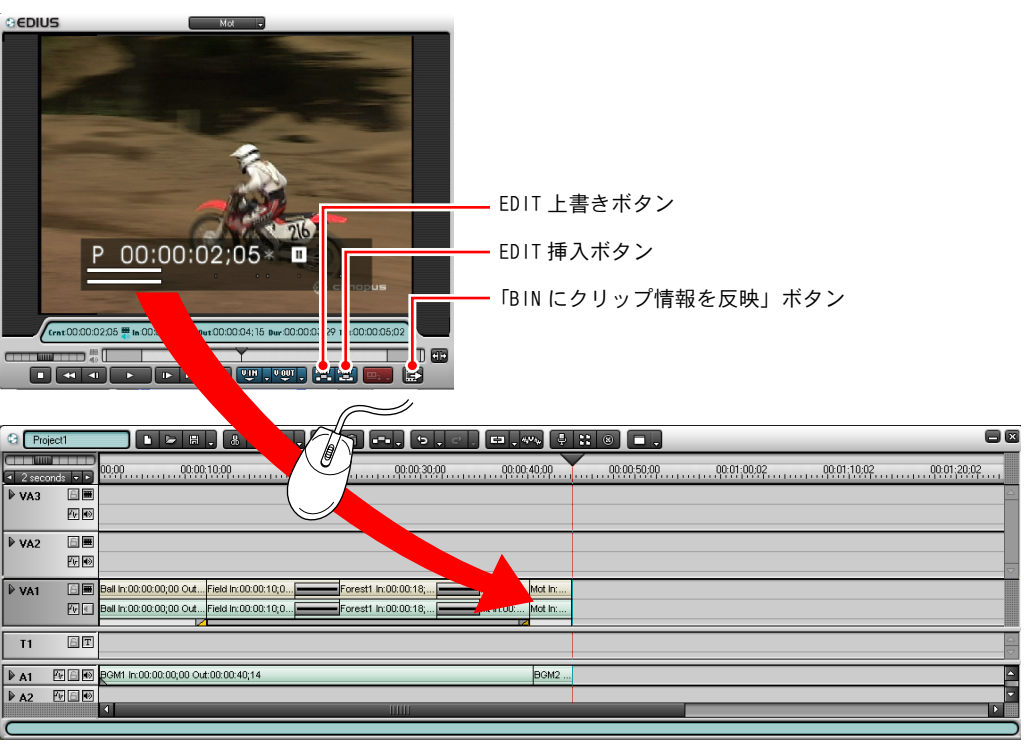

- *1* ソースプレビューします。
- *2* In 点、Out 点を決めます。
- *3* ソースモニタ上の映像を、山のクリップの後にドラッグします。

#### EDIT 上書き / 挿入ボタンを使うには

ドラッグする代わりに EDIT 上書きボタンまたは EDIT 挿入ボタンを使うこ ともできます。VA1 トラックを選択して、山のクリップの後にタイムライン カーソルを置きます。(EDIT ジャンプボタンを使うと楽です。)EDIT 上書き ボタンまたは EDIT 挿入ボタンをクリックします。(この場合どちらを使っ ても同じ結果になります。)

*4* ビンウィンドウにもクリップを入れておきます。方法は 3 つあります。

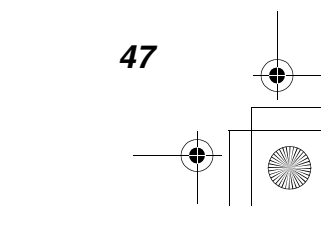

Tutorial.book 48 ページ 2003年5月20日 火曜日 午前9時14分

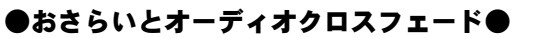

- ●「BIN にクリップ情報を反映」ボタンをクリックします。
- ソースモニタ上の映像をビンウィンドウにドラッグします。
- タイムライン上のクリップをビンウィンドウにドラッグします。
- *5* 山のクリップとモトクロスのクリップの間にトランジションを設定します (36 ページ参照)。
- *6* 「BGM」フォルダに入っている「BGM2.wav」ファイルを使って、A1 トラック 上の BGM1 クリップに BGM2 クリップをつなぎます(43 ページ参照)。

補足:BGM2 クリップは長い・・・ BGM2 クリップのどこを使うか決めます。クリップを分割して(35 ペー ジ参照)使わない部分を削除しておきます (30 ページ参照)。

#### オーディオクロスフェードを設定するには

オーディオクリップの継ぎ目に「オーディオクロスフェード」を設定すると、 BGM をなめらかに切り換えることができます。

- *1* BGM1 と BGM2 の間にオーディオクロスフェードを設定します。オーディオク ロスフェードの設定方法は、トランジションの設定方法と同じ操作です (36 ページ参照)。ただし、ビデオクリップの代わりにオーディオクリップ を選択してから、トランジションボタンの▼(リスト)ボタンをクリック します。
- *2* 「In」または「Out」を選択すると、選択されたクリップの開始位置または 終了位置にデフォルトのオーディオクロスフェードが設定されます。オー ディオクロスフェード上に別のエフェクトを設定する操作は、トランジ ションエフェクトの操作と同じです。

「Effect」パレットでオーディオクロスフェードのアイコンをクリックし、 リストからエフェクトを選択します。

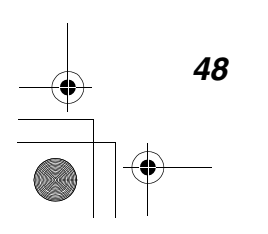

●おさらいとオーディオクロスフェード●

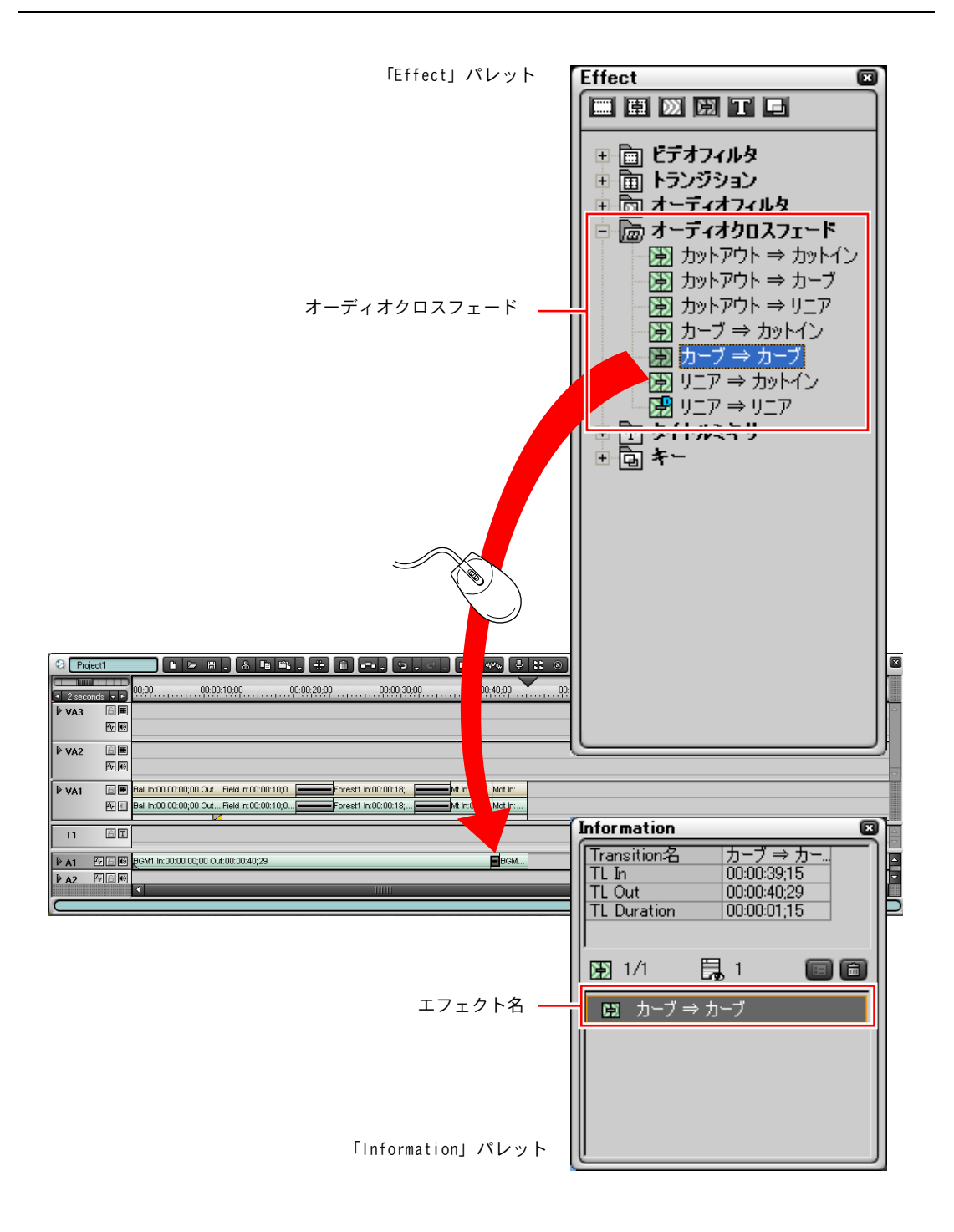

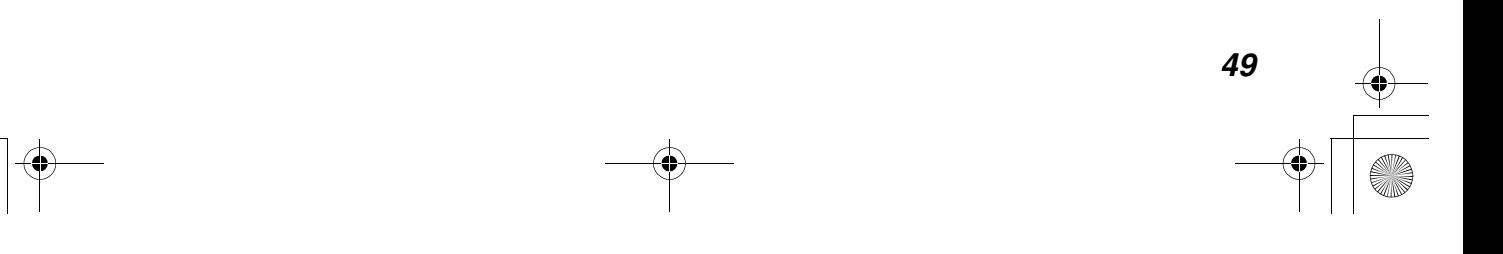

●ビデオに特殊効果を付ける ―エフェクト●

# デオに特<mark>殊効果を付ける</mark> ―エフェクト

トランジションやオーディオクロスフェードと同様に、ビデオクリップ上にも エフェクトを設定することができます。エフェクトを設定することにより、モ ザイクやぼかしをかけて画面の一部を隠すなど、いろいろな特殊効果を付ける ことができます。

# ビデオクリップ上にエフェクトを設定する

ビデオクリップ上にエフェクトを設定するには、「ビデオフィルタ」を使用しま す。ビデオフィルタを設定する方法は、トランジションの設定方法と同じ操作 です。ただし、「Effect」パレットでビデオフィルタのアイコンをクリックして、 リストからフィルタを選択します。

さて、モトクロスのクリップにエフェクトを付けてみましょう。

エフェクトの効果がよくわかるように、クリップを分割して後半分にエフェク トを付けることにします。(クリップを分割する方法はおわかりですね? 35 ページの「補足」をご覧ください。)

モトクロスのクリップの後半分に、「トンネルビジョン」のフィルタをドラッグ してください。

ビデオクリップ上には水色のラインが表示され、エフェクトが付いていること がわかります。

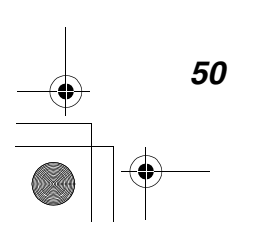

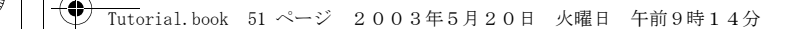

●ビデオに特殊効果を付ける ―エフェクト●

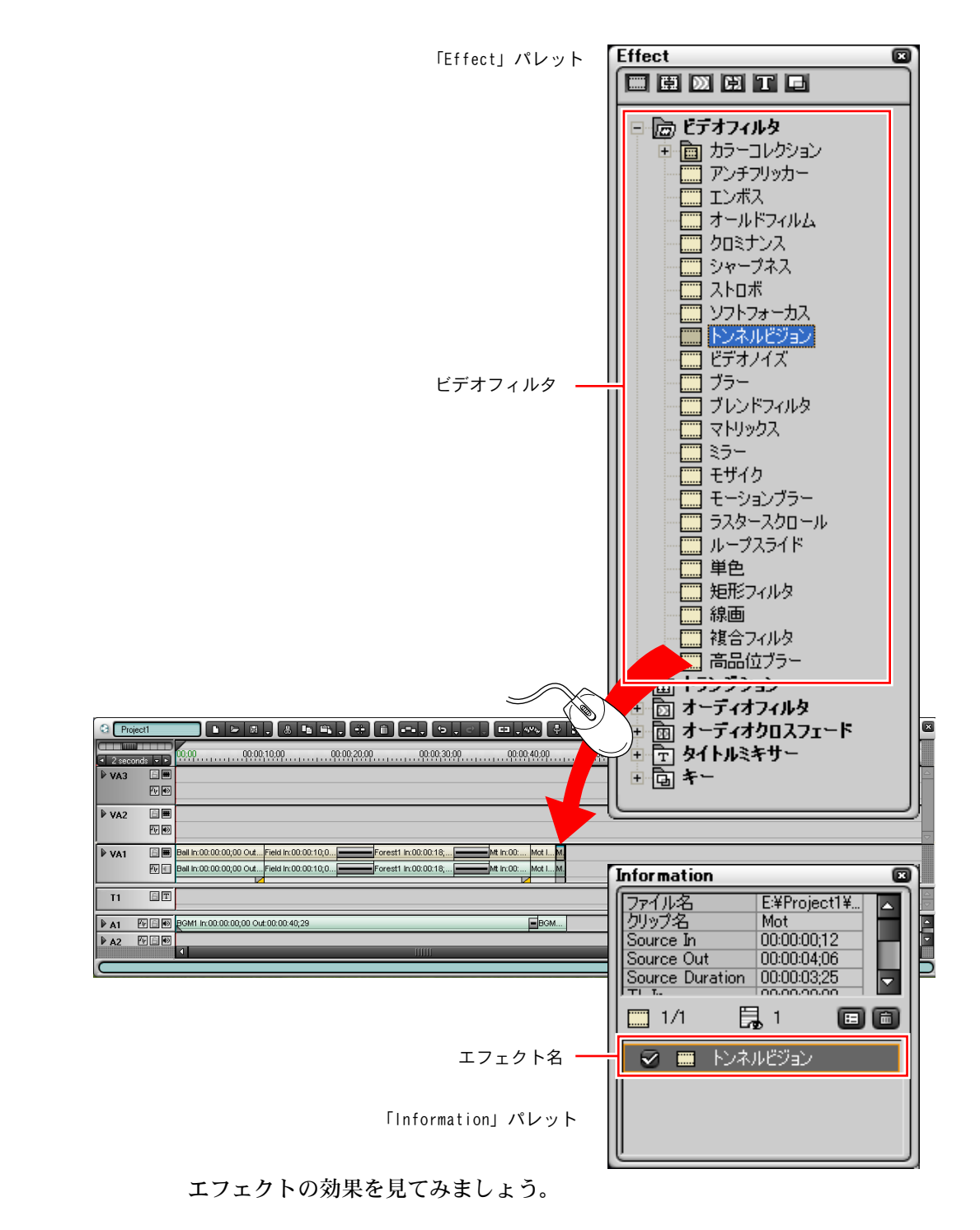

*51*

Tutorial.book 52 ページ 2003年5月20日 火曜日 午前9時14分

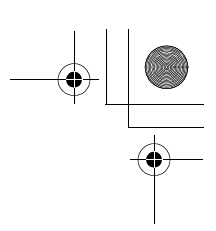

#### ●ビデオに特殊効果を付ける ―エフェクト●

タイムラインカーソルを山クリップのあたりに置いて、再生ボタンをクリック します。

うわー!目が回るー

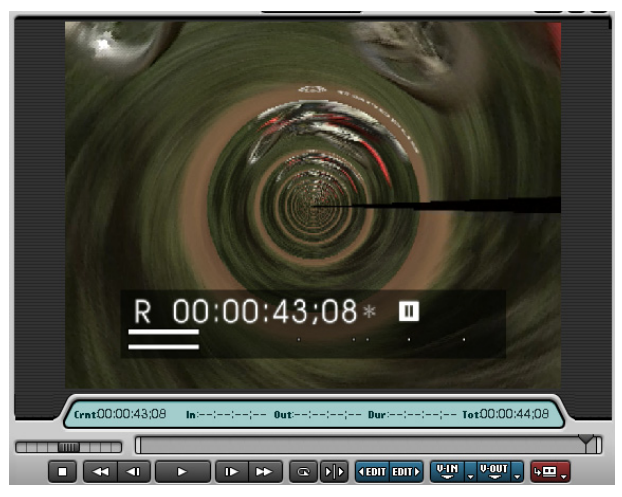

>トンネルビジョン

無事に街まで帰れるのでしょうか?

結末まで少し時間をかせぐことにします。

「Title」フォルダの中に「Hold.bmp」の素材データが用意してあります。 ビンウィンドウ内で「Hold.bmp」を開くと、静止画クリップが作成されます。 モトクロスのクリップの後に、静止画クリップを配置してください。

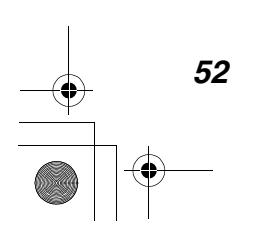

Tutorial.book 53 ページ 2003年5月20日 火曜日 午前9時14分

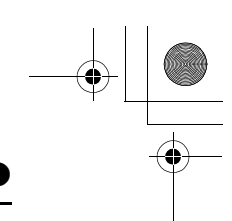

#### ●ビデオに特殊効果を付ける 一エフェクト●

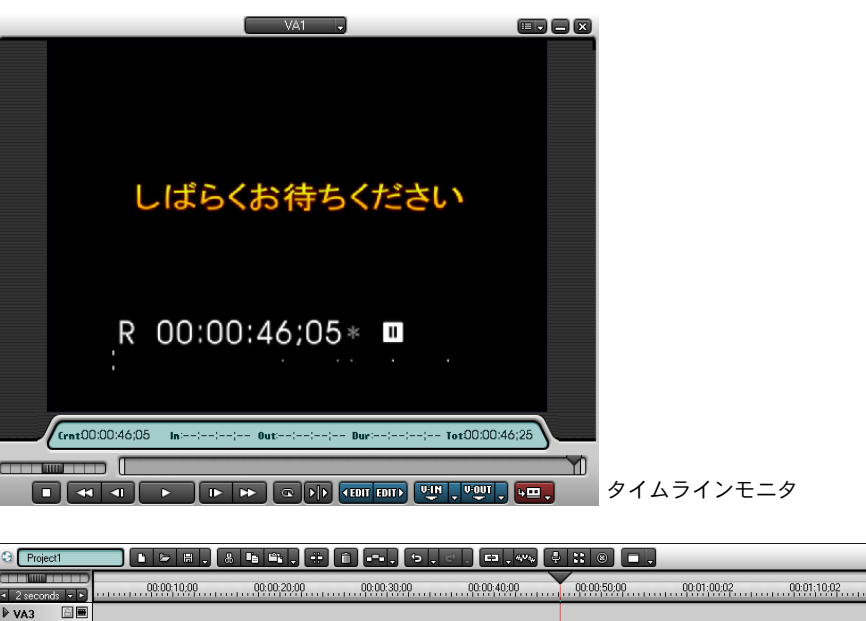

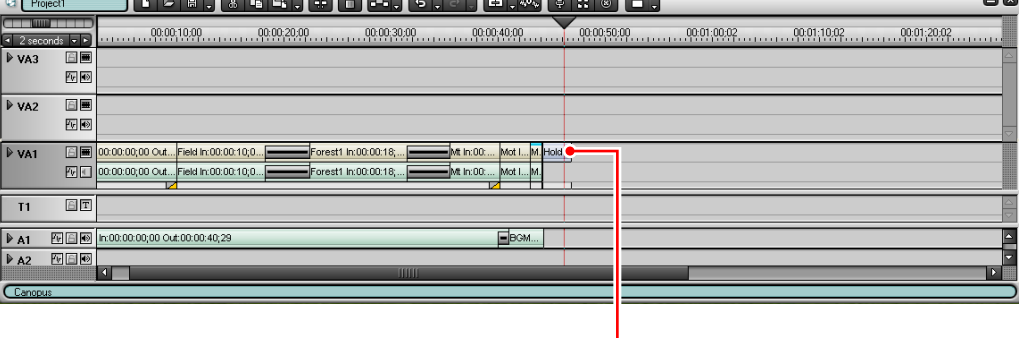

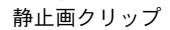

「しばらくお待ちください」のサインが表示されましたね。

BGM は必要ありませんから、BGM2 クリップをトリミングして、モトクロスのク リップの最終位置に合わせてください。

補足 1:フィルタの効果を一時的に解除するには ビデオクリップ上には、ビデオフィルタをいくつでも設定できます。 複数のフィルタを設定しておいて、とりあえず使用しないフィルタにつ いては、「Information」パレットのチェックボックスをクリックして チェックを外しておきます。

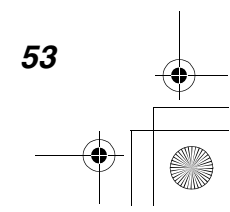

Tutorial.book 54 ページ 2003年5月20日 火曜日 午前9時14分

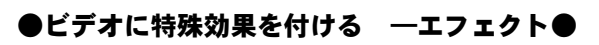

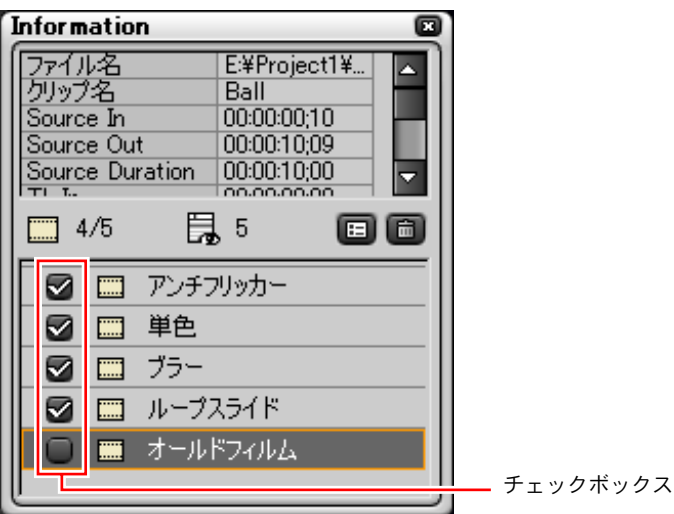

>「Information」パレット

補足 2:フィルタを加工するには 「Information」タブに表示されるフィルタを選択して設定ボタンをク リックすると、設定ダイアログが表示されます。 これを使ってフィルタを加工することができます。

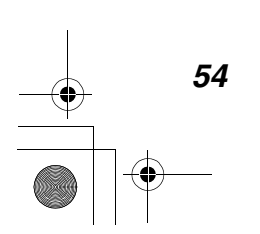

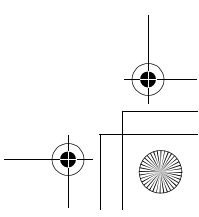

Tutorial.book 55 ページ 2003年5月20日 火曜日 午前9時14分

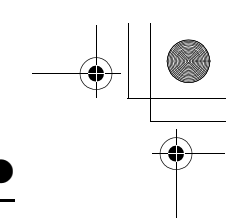

●ビデオに特殊効果を付ける 一エフェクト●

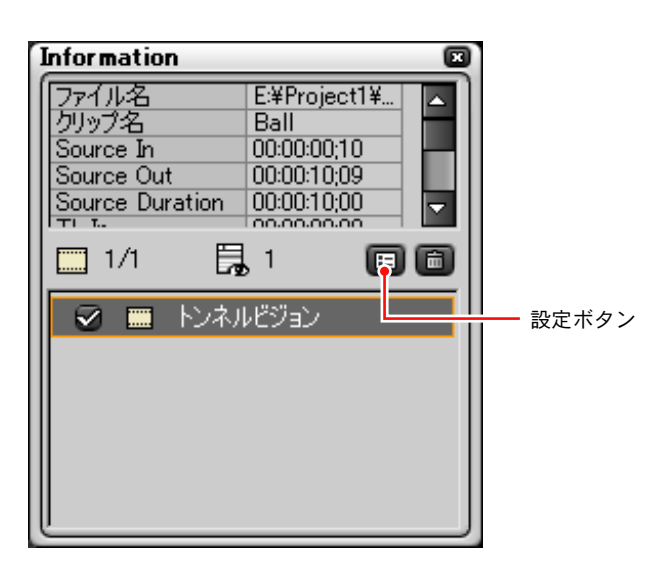

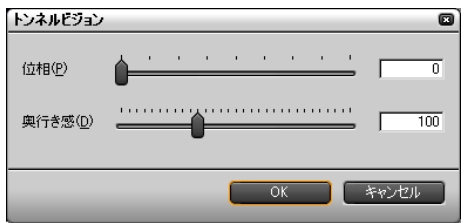

#### >「Information」パレットと設定ダイアログ

フィルタのかかっているクリップ上にタイムラインカーソルを置いて、「位相」 と「奥行き感」のスライダをドラッグしてみてください。「OK」をクリックする と、設定ダイアログが閉じます。

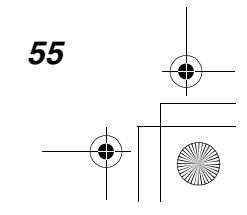

●キー(サブ映像)とタイトル (テキスト)を入れる●

# キー(サブ映像)とタイトル (テキスト)を入れる

どうにかこうにか街にたどり着きました。のんびり夜景を楽しみながら、旅の 思い出にひたることにしましょう。

「Ending」フォルダに「Night.avi」の素材データがあります。これを使って、夜 景のクリップを配置します。

方法はおまかせしますから、「Hold」クリップの後につなげてください。必ず、 ビンウィンドウにもクリップを収納しておいてください。

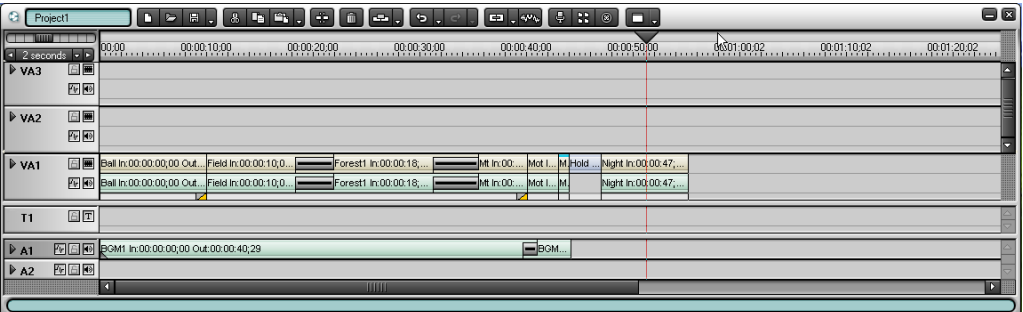

A1 トラックには BGM1 クリップを配置してください。

ビンウィンドウからドラッグしなくても大丈夫です。すでにタイムライン上に ある BGM1 クリップを、Ctrl キーを押したままドラッグするだけです。

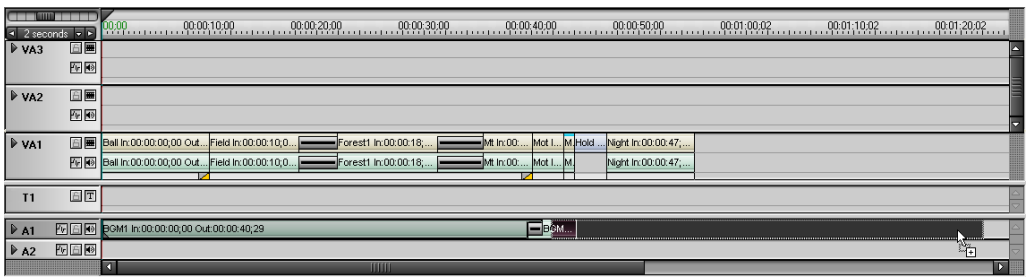

BGM1 がコピーされましたね。

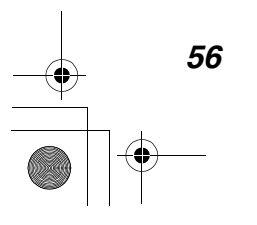

Tutorial.book 57 ページ 2003年5月20日 火曜日 午前9時14分

#### ●キー(サブ映像)とタイトル (テキスト)を入れる●

頭の位置は「Night.avi」クリップより少し前に出ている方がいいかもしれませ ん。クリップの終了位置は、「Night.avi」クリップの終了位置と合わせましょう。

# (サブ映像) を入れる

疲れも取れたところで、風景の映像に乗り物の映像を合体してみましょう。

風景がメインの映像、乗り物がサブの映像、すなわち「キー」となります。

乗り物のクリップを、VA2 トラックの花畑のクリップと同じ位置にコピーしてみ てください(Ctrl キーを押したままドラッグ)。VA2 トラックのオーディオは ミュートしてください。

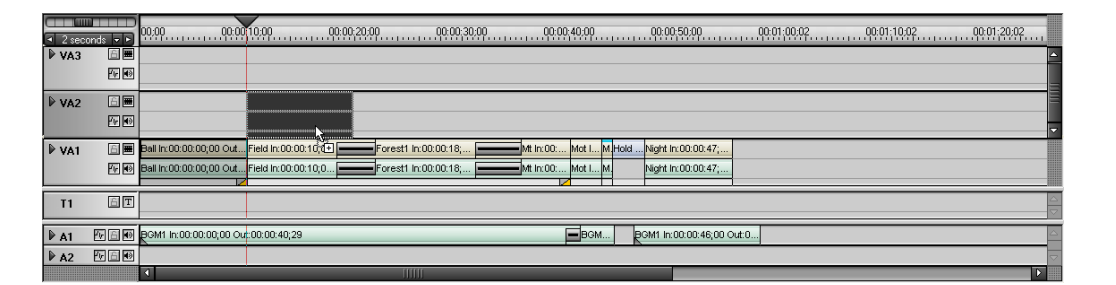

クリップの開始位置と終了位置をトリミングして花畑のクリップと位置をそろ えましょう。クリップの終了位置は、花畑のクリップのトランジション開始位 置に合わせてトリミングします。

次に、この乗り物クリップをキーに変えます。

乗り物クリップのミキサー部分を選択し、Delete キーを押して現在のエフェク トを削除します。そして、「Effect」パレットのキーから「ピクチャーインピク チャー」と「クロマキー」をドラッグします。

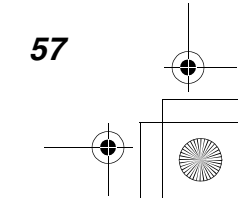

Tutorial.book 58 ページ 2003年5月20日 火曜日 午前9時14分

### ●キー(サブ映像)とタイトル (テキスト)を入れる●

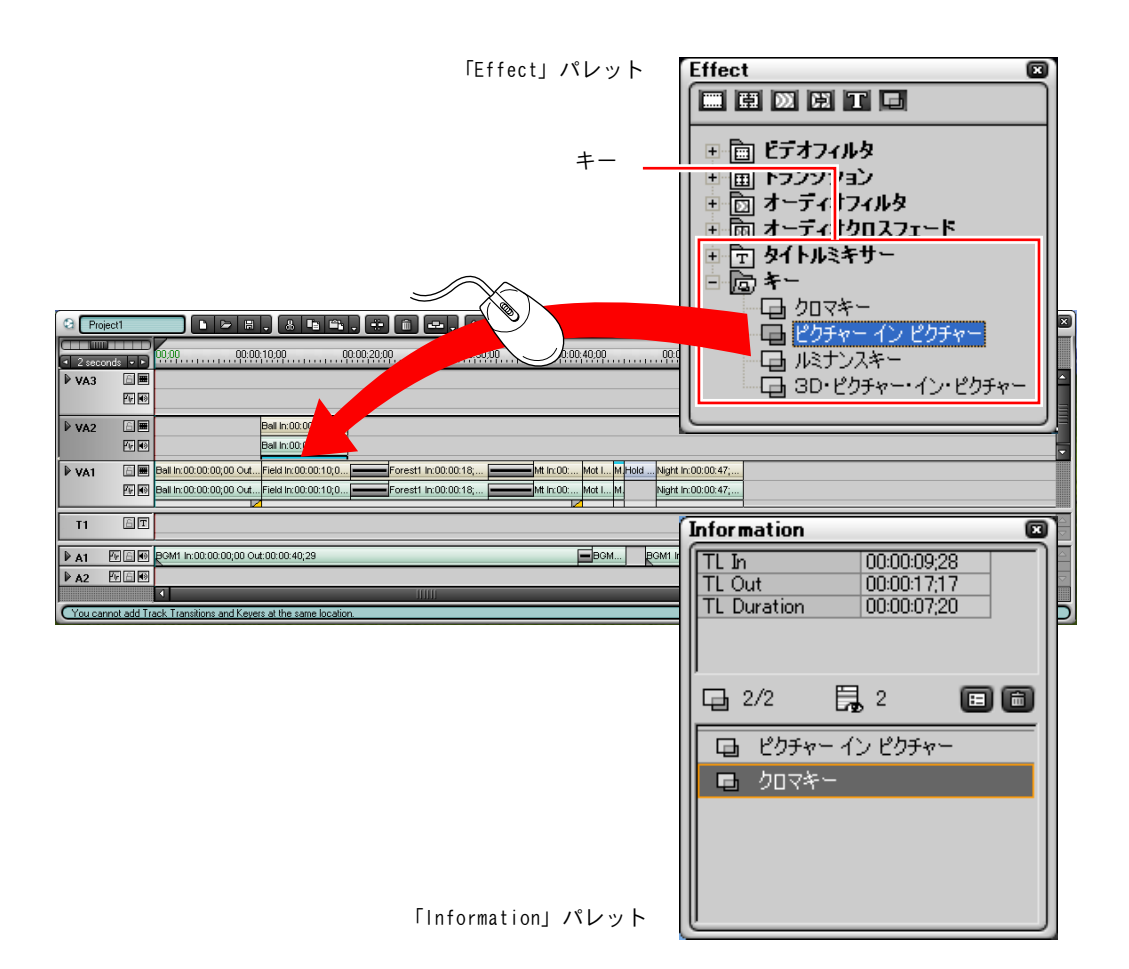

#### 飛行機を選んだ方へ

「クロマキー」フィルタの代わりに「ルミナンスキー」フィルタを使い、「ピク チャーインピクチャー」フィルタは使用しない方がうまくいくでしょう。

タイムラインカーソルをドラッグして、花畑のクリップを再生してみてください。

ほら、キーが入っているでしょう?森のクリップ、山のクリップにもキーを入 れてみてください。

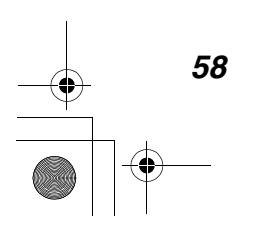

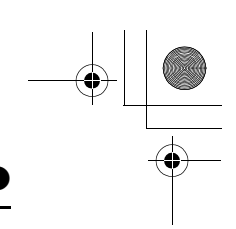

#### ●キー (サブ映像) とタイトル (テキスト) を入れる●

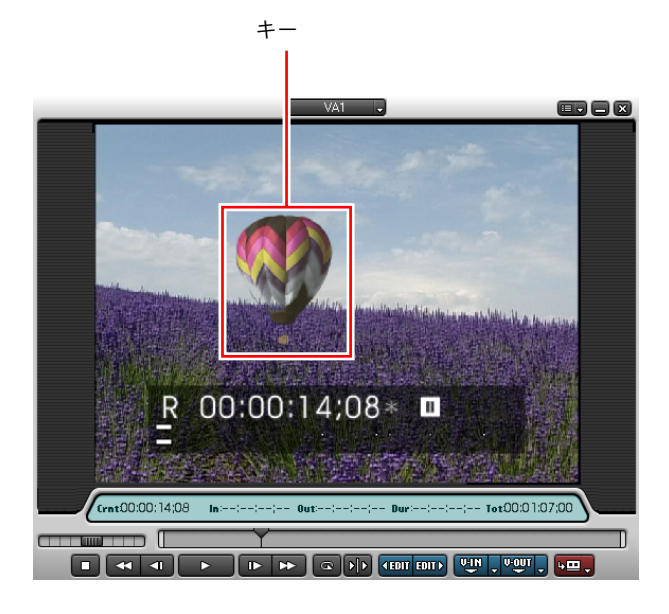

ご注意

トランジションの部分にキーがかからないようにしてください。

補足:キーを使うときは キーをきれいに表示するのはそう簡単ではありません。設定ダイアログ の設定値を変える必要があるかも知れません。設定ダイアログの「自動 フィット」を利用してもいいでしょう。

# タイトル(テキスト)を入れる

さあ、いよいよフィナーレです。

最後の場面は、旅の成功を祝う花火です。

「Ending」フォルダに「Fire.avi」の素材データがあります。夜景のクリップの 後につなげてください。必ず、ビンウィンドウにもクリップを収納しておいて ください。夜景と花火の間に、トランジションを入れてみてもいいですよ。

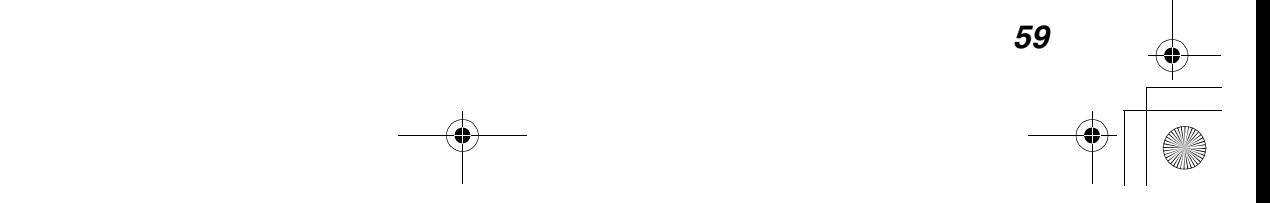

Tutorial.book 60 ページ 2003年5月20日 火曜日 午前9時14分

#### ●キー(サブ映像)とタイトル (テキスト)を入れる●

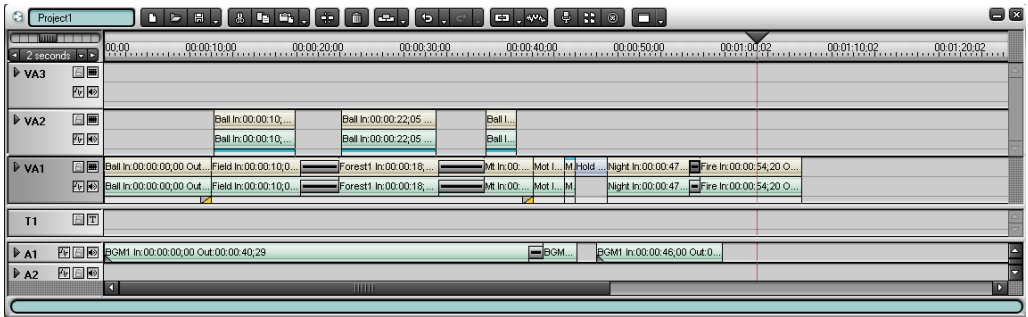

A1 トラックには花火の音を入れます。「Fire」クリップを BGM1 クリップの後ろ にコピーしてください(Ctrl キーを押したままドラッグ)。

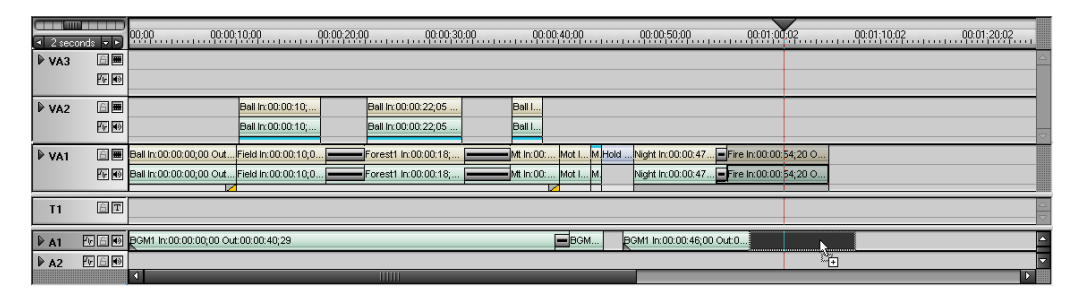

AVI クリップを A1 トラックに配置すると、オーディオクリップだけが取り出さ れます。BGM1 と花火の音の間にオーディオクロスフェードを入れてみてもいい ですね。

花火の場面にはお別れのメッセージを入れましょう。

場面に文字(タイトル)を入れたいときは、タイトルクリップを用意します。 「Ending」フォルダに入っている「Title.icg」ファイルをビンウィンドウで開 くと、タイトルクリップが作成されます。「Title」クリップを T1 トラックの 「Fire」クリップの位置に配置してください。

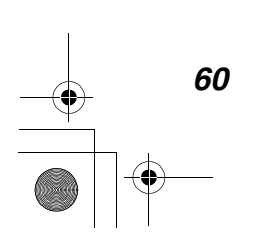

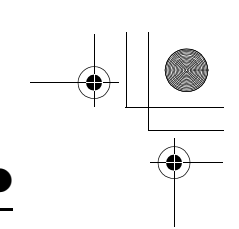

#### ●キー(サブ映像)とタイトル (テキスト)を入れる●

タイトルクリップ

T

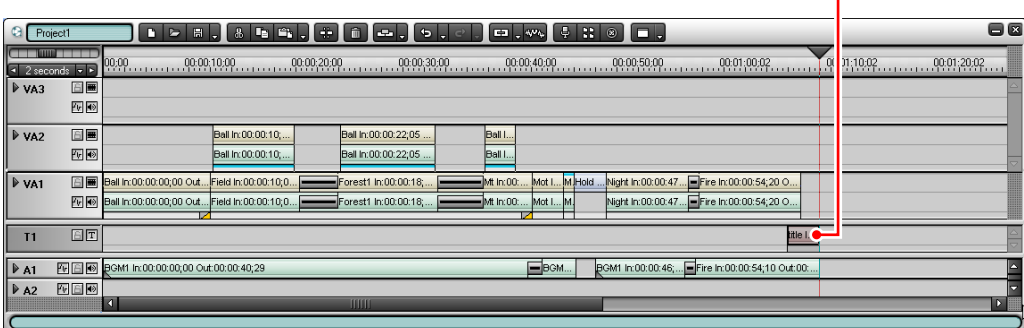

タイムラインカーソルをドラッグして、花火のクリップを再生してみましょう。

花火の画面に文字が現れましたね。

タイトルクリップの位置や長さを変えて、タイトルの現れるタイミングや現れ ている時間の長さを調節できます。

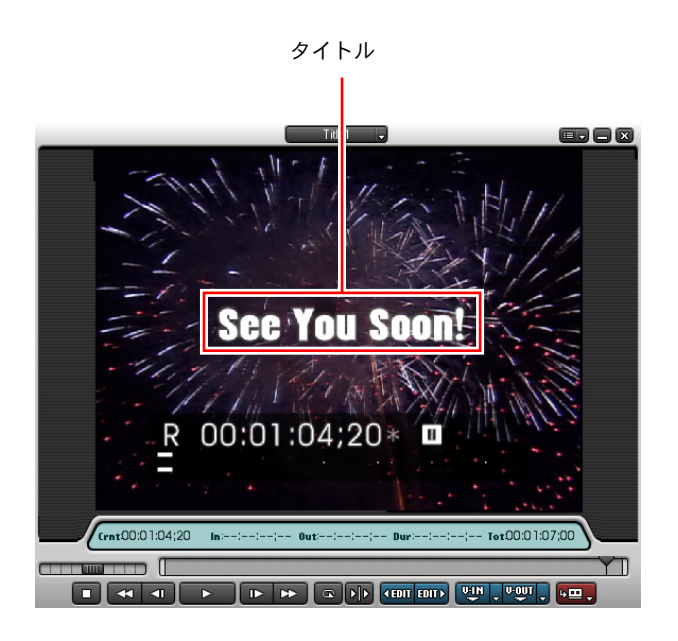

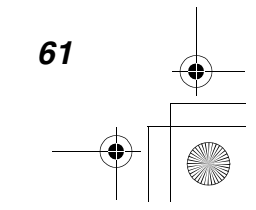

#### ●キー(サブ映像)とタイトル (テキスト)を入れる●

#### 補足 1:タイトルにエフェクトを付けるには

タイトルクリップにエフェクトを設定すると、タイトルが徐々に現れた り、徐々に消えたりする効果を付けることができます。 エフェクトを設定するには、「Effect」パレットでタイトルミキサーのエ フェクトを選択し、タイトルクリップのミキサー上にドラッグします。

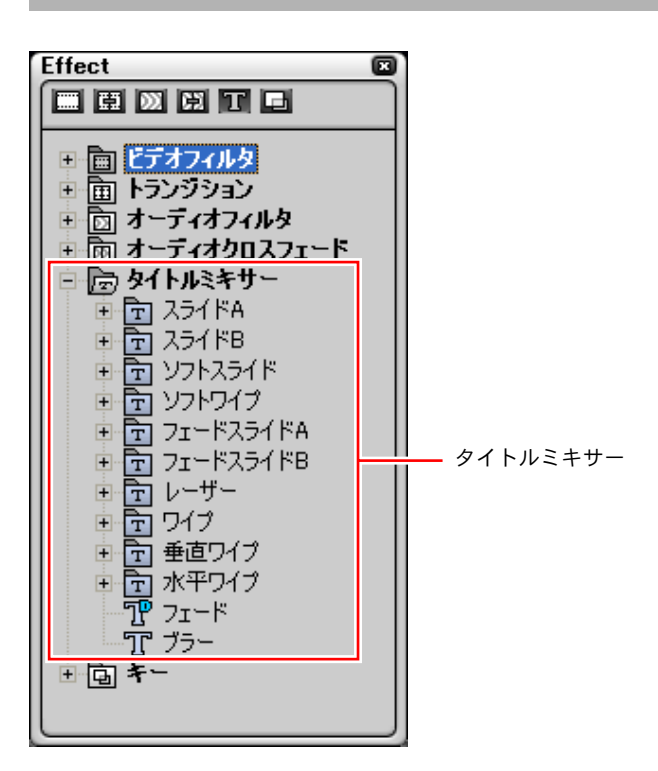

>「Effect」パレット

#### 補足 2:タイトルを作成するには

ICG ファイルが用意されていないときは、標準装備のタイトラー(TitleExpress) を起動して、タイトルの ICG ファイルを作成します。 タイトラーを起動するには、ビンウィンドウでタイトル作成ボタンをク リックします。

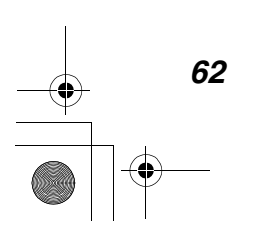

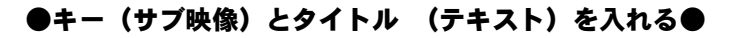

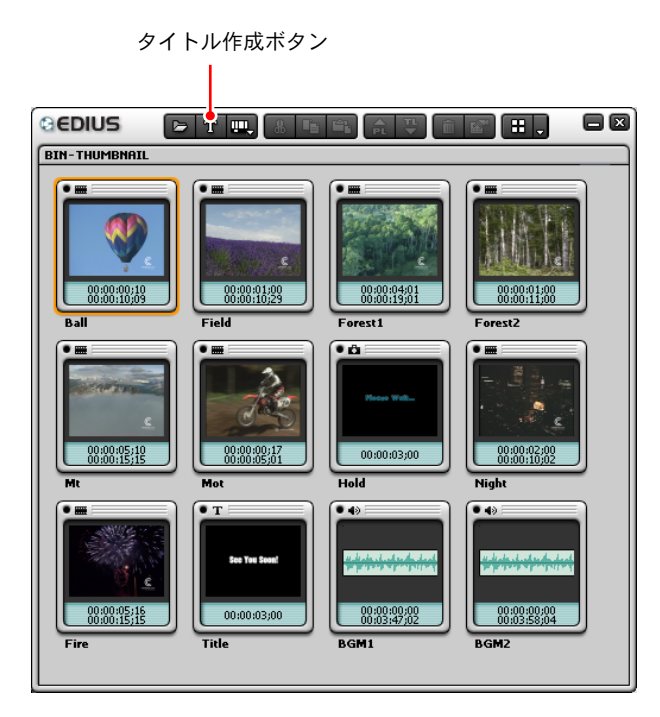

タイトラーの使いかたについては、TitleExpress のマニュアルをご覧ください。

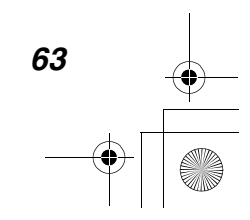

#### ●完成した作品を保存する●

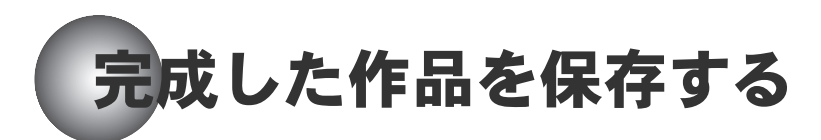

それでは、完成した作品(プロジェクト)を再生してみましょう。

ステキな旅をお楽しみいただけましたか?

作品が完成したら、プロジェクトファイル (EPJ ファイル)として保存します。

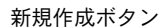

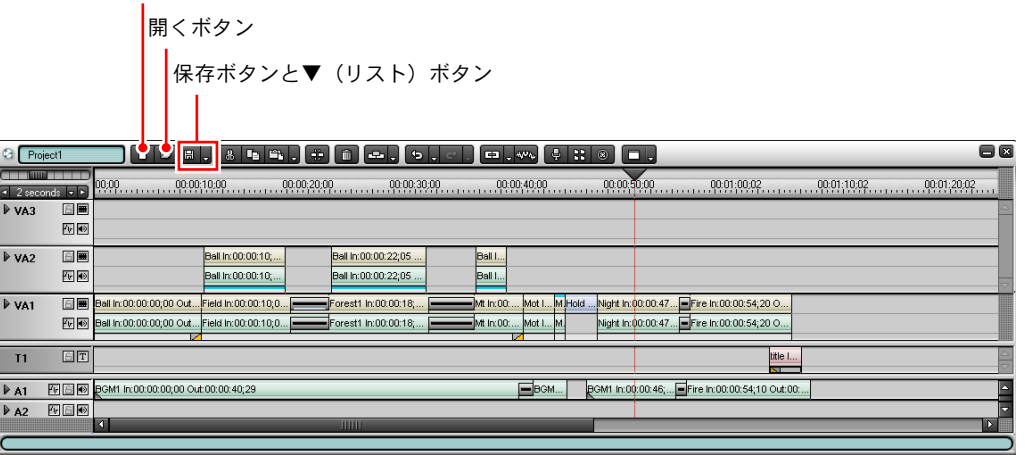

保存ボタンをクリックすると、プロジェクトを開始するときに設定した名前 (Project1)で、プロジェクトファイルが保存されます。

プロジェクトファイルを別の名前で保存したいときは、保存ボタンの▼(リス ト)ボタンをクリックして、表示されるリストから「名前を付けて保存 ...」を 選択します。

「名前を付けて保存」ダイアログが表示され、ファイル名と保存先を指定してプ ロジェクトファイルを保存することができます。

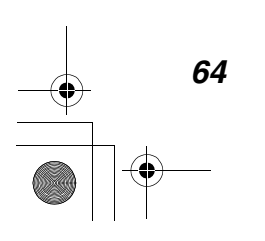

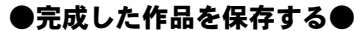

#### 新しいプロジェクトの作成を始めるときは

EDIUS を終了しないで、新しいプロジェクトの作成を始めることができます。

新規作成ボタンをクリックすると、タイムラインがクリアされます。ビンウィ ンドウはそのまま利用できます。

現在作成中のプロジェクトを保存するかどうか確認するメッセージが表示され ます。保存するときは「はい」、保存しないときは「いいえ」をクリックします。

「プロジェクトの設定」ダイアログが表示され、新しく作成するプロジェクトに ついて設定を行います(6 ページ参照)。

#### 保存したプロジェクトを読み出したいときは

EDIUS を終了していないときは、開くボタンをクリックします。「ファイルを開 く」ダイアログが表示され、読み出したいプロジェクトファイル(EPJ ファイ ル)を選択することができます。

EDIUS を終了しているときは、EDIUS を起動し、開始画面でプロジェクトファイ ルを選択します。

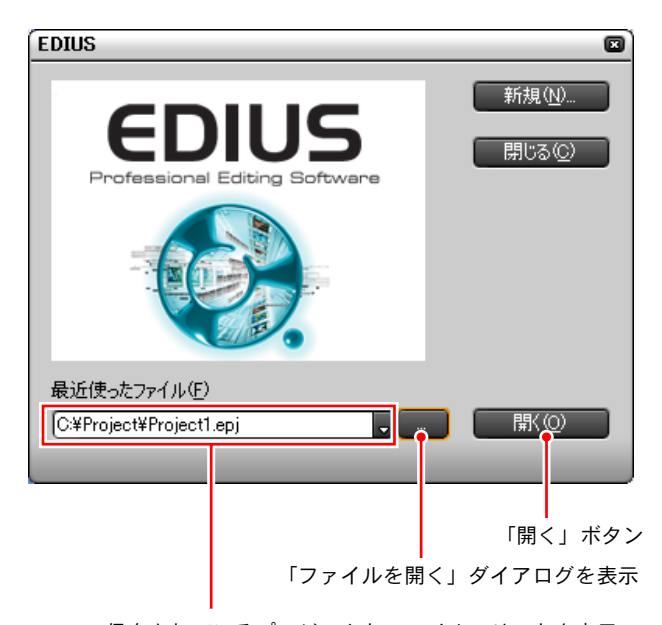

保存されているプロジェクトファイルのリストを表示

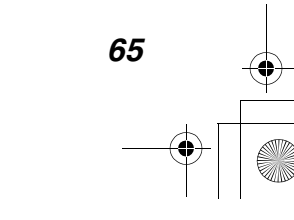

#### ●索引●

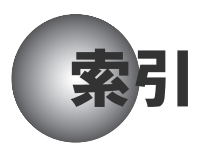

#### A

A1トラック上にオーディオクリップを配置 43

#### E

EDIUS 開始画面 6 EDIUS のクリップ 19 「Effect」パレット 39

#### I

「Information」パレット 40

#### M

「Marker」パレット 8

### え

エフェクト 50

お

オーディオクロスフェード 48

か

開始位置 / 終了位置にジャンプ 26

#### き

キー 57 起動 5

#### く

クリップの移動 27 クリップの置き換え 31 クリップの削除 30 クリップの作成 17 クリップの種類 19 クリップの挿入 28 クリップの長さ変更 33 クリップの初め/終わりにトランジション 40 クリップの分割 35 クリップをトラックに並べる 22

#### し

準備 11 新規作成 65 新規プロジェクト 65 シングルプレビュー画面 10

#### そ

操作画面 8 操作の流れ 2 ソースプレビュー 14 素材の準備 13

#### た

タイトル 59 エフェクトを付ける 62 作成する 62 タイムスケール 22 タイムデータ 18 タイムライン 21 タイムラインクリップの加工 26 タイムラインクリップの再生 25

### て

ディスプレイが1台の場合 9 デフォルトのトランジション 36

### と

特殊効果 50 トランジション 36 トランジションエフェクト 38 トランジションエフェクトの変更 38 トリミング 32

#### は

パレットを表示する 38

#### ひ

ビデオフィルタ 50 ビンウィンドウ 18

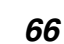

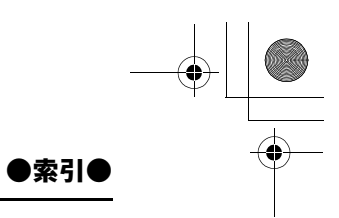

ビンウィンドウにクリップを用意する 20

### ふ

フィルタの加工 54 フィルタの効果を一時的に解除 53 「プロジェクト設定」ダイアログ 6 プロジェクトの保存 64 プロジェクトファイルの保存先 7 プロジェクトの読み出し 65 プロジェクト名 7

#### ほ

ボリュームの調節 44 保存したプロジェクト 65

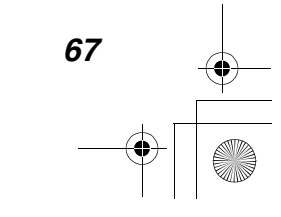